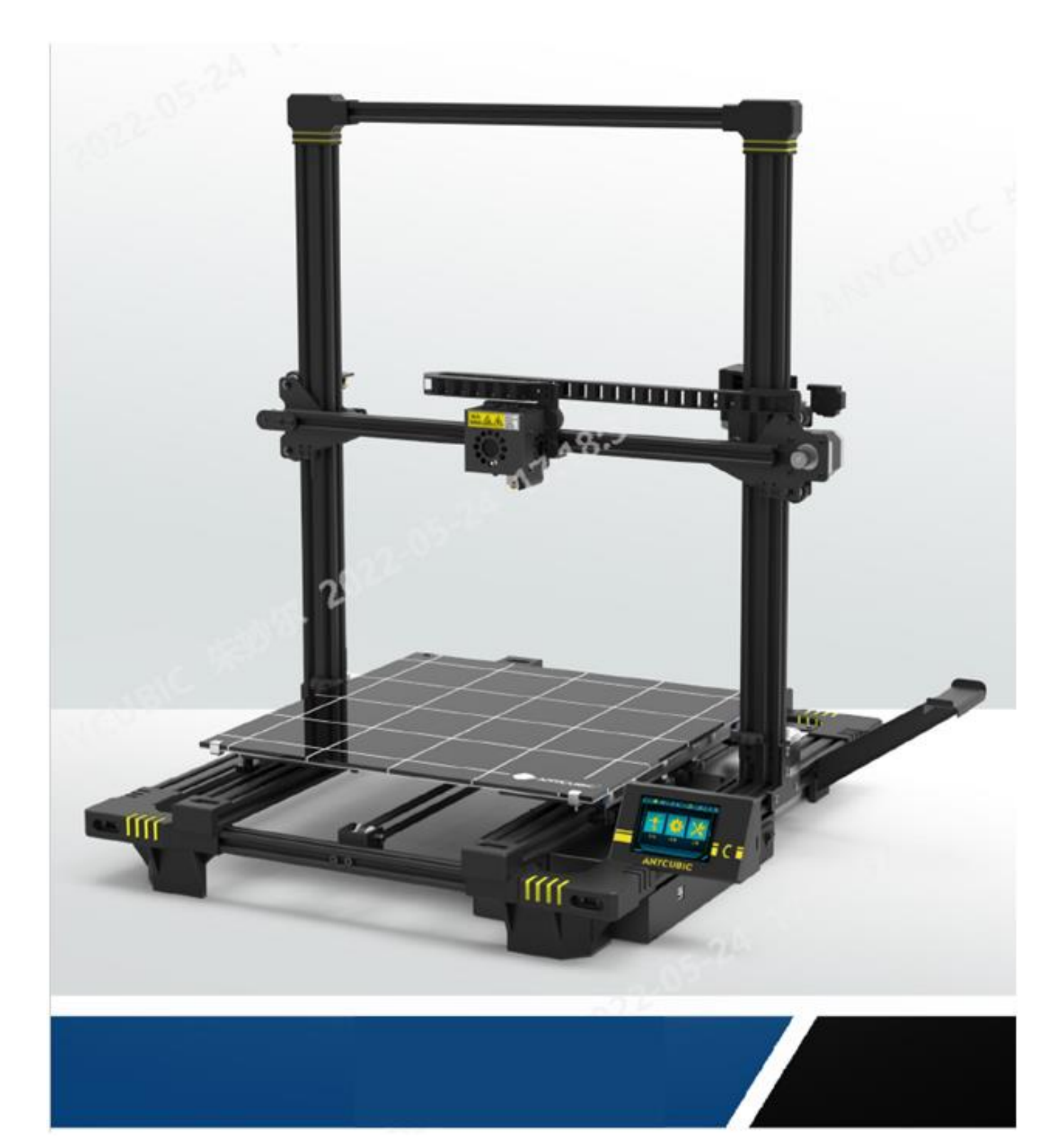

**ANYCUBIC C** Руководство пользователя

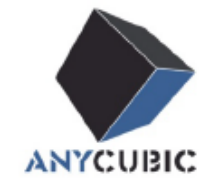

Shenzhen Anycubic Technology Co., Ltd.

Уважаемый покупатель,

Благодарим вас за выбор устройств **ANYCUBIC**.

Возможно, вы уже знакомы с технологией 3D-печати или ранее покупали принтеры **АNYCUBIC**. Тем не менее, мы настоятельно рекомендуем вам внимательно ознакомиться с данным руководством. Техники установки и меры предосторожности, приведенные в данном руководстве, могут помочь вам избежать повреждения устройства или заминки при первом использовании.

Для дополнительной информации рекомендуем посетить сайт:

1.<https://www.anycubic.com/>

На сайте АНСИВІС можно найти программное обеспечение, обучающие видео, модели, информацию о послепродажном обслуживании и т.д.

Посетите сайт для получения технической поддержки. С большой вероятностью, там вы найдете ответы или решения всех ваших вопросов!

2. Ниже приведены ссылки на страницу в Facebook и канал на YouTube.

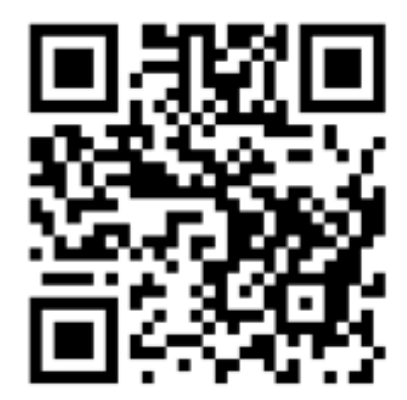

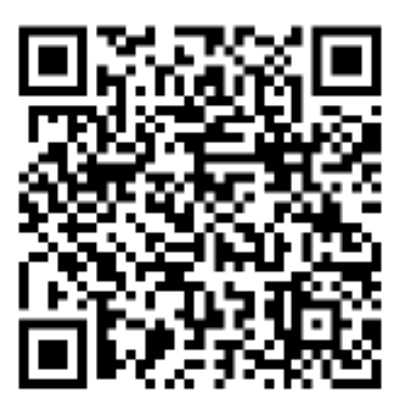

Сайт ANYCUBIC **C**траница в Facebook YouTube-канал

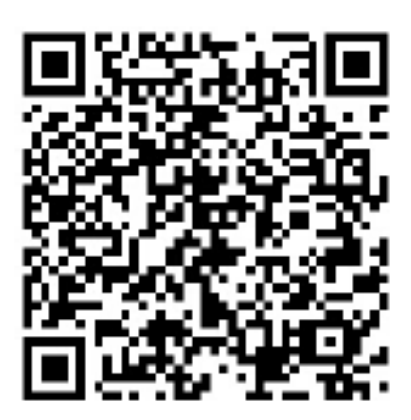

Команда АNYCUBIC

Авторские права принадлежат «Shenzhen Anycubic Technology Co., Ltd», все права защищены.

#### Инструкция по безопасности

Всегда следуйте данной инструкции во время сборки и эксплуатации, чтобы предотвратить нежелательные травмы и повреждения принтера.

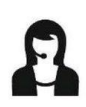

Пожалуйста обратитесь в контактный центр по возникшим вопросам после получения принтера.

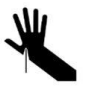

Пожалуйста не направляете скребок в сторону руки.

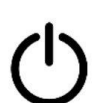

В экстренном случае немедленно отключите питание принтера АНУСИВІС и обратитесь в службу поддержки.

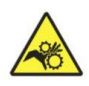

ANYCUBIC: 3D printer имеет подвижные части, которые могут нанести Вам повреждения.

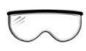

Крайне рекомендуется использовать защитные очки во время очищения/зачистки распечатанных моделей во избежание попадания мелких частей в глаза. Во время лазерной гравировки также необходимо надевать очки.

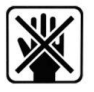

Храните АNYCUBIC 3D принтер в недоступном для детей месте.

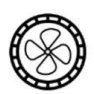

Выделяемые пары **MOTVT** быть вредными. Всегда смолы используйте ANYCUBIC 3D принтер в вентилируемых помещениях

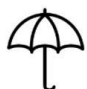

**АNYCUBIC** 3D принтер не защищен от влаги и дождей.

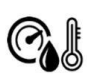

ANYCUBIC: 3D принтер разработан для работы при температуре 8°С-40°С, and уровне влажности 20%-50%. Работа в иных температурно влажностных показателей может снизить качество печати.

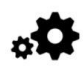

Не разбирайте АNYCUBIC 3D принтер, пожалуйста обращайтесь в службу поддержки по возникающим вопросам.

# Содержание

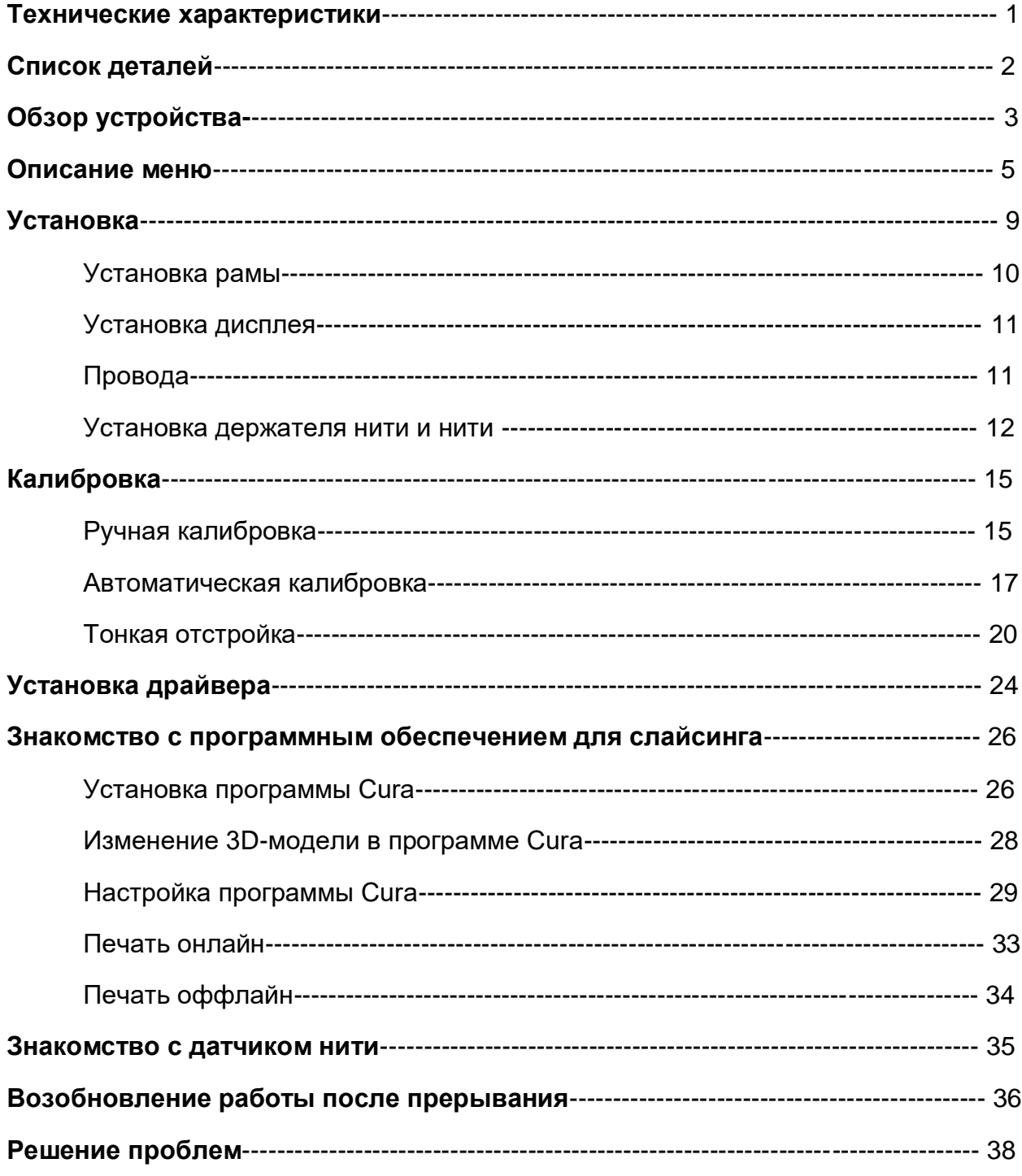

## **Технические характеристики**

#### **Печать**

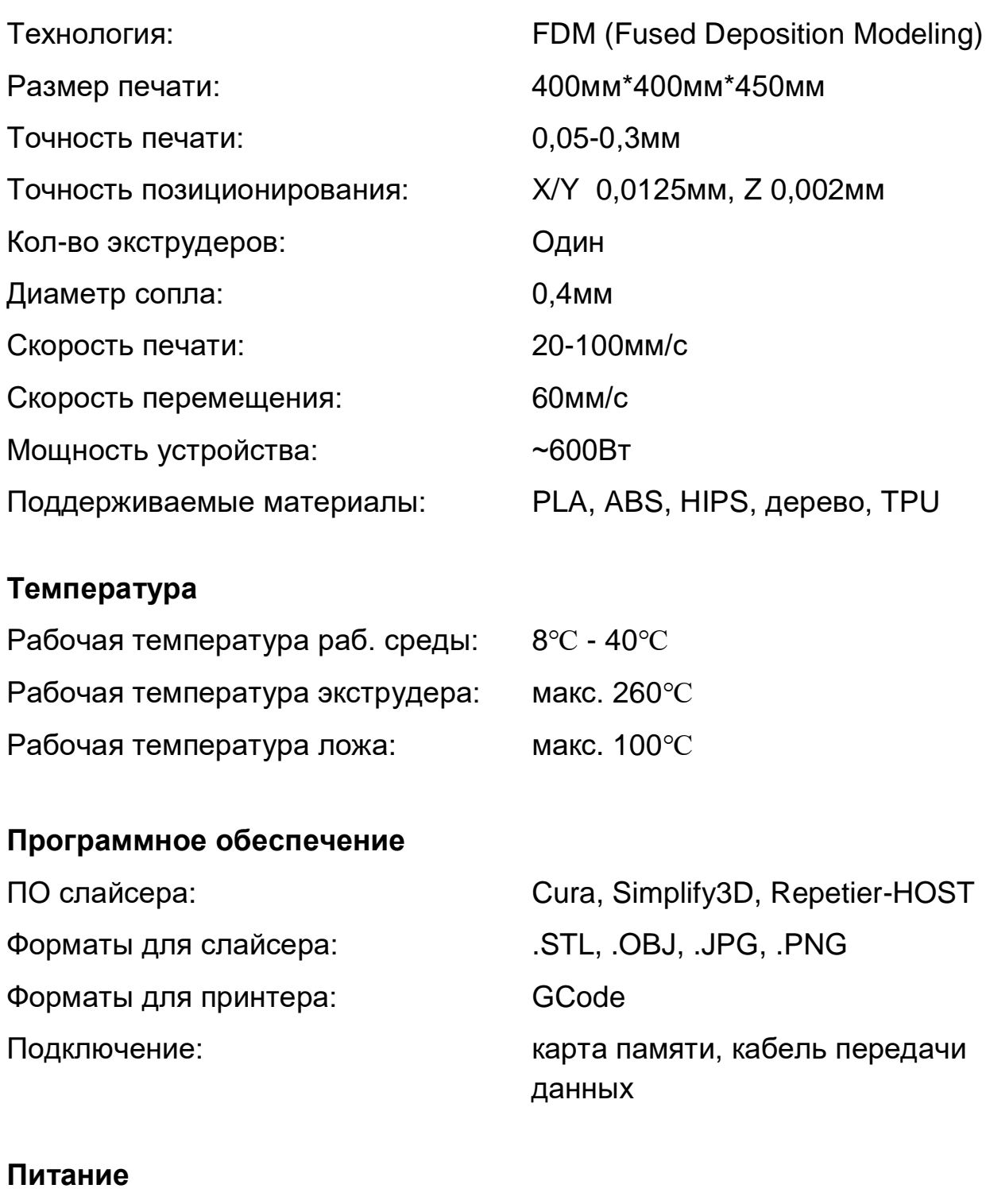

Входящие параметры: 110В/220В АС, 50/60Гц

## **Физические параметры**

Размеры принтера: 651мм\*612мм\*720мм

## Чистый вес:  $≈20$ кг

## **Список деталей**

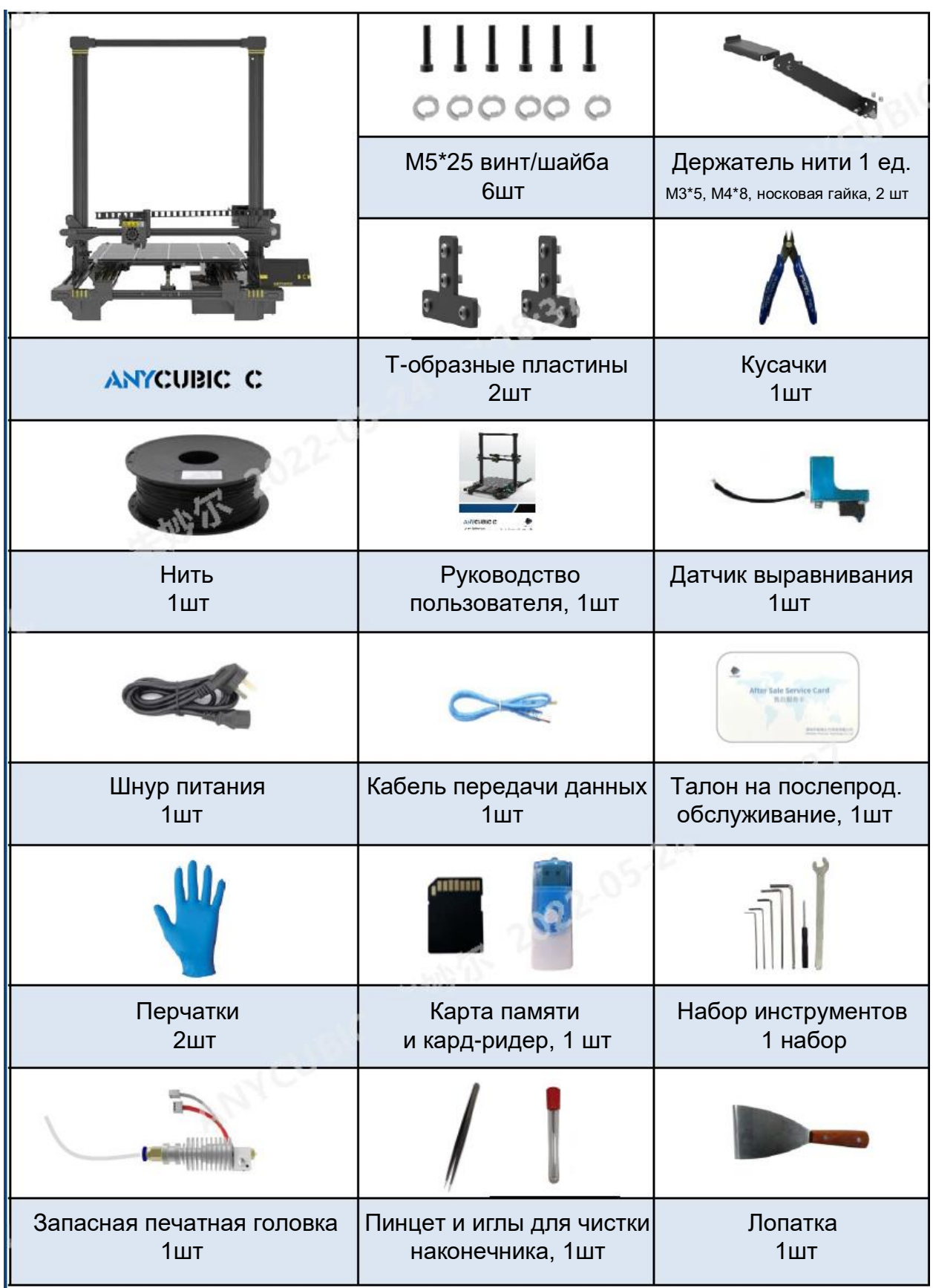

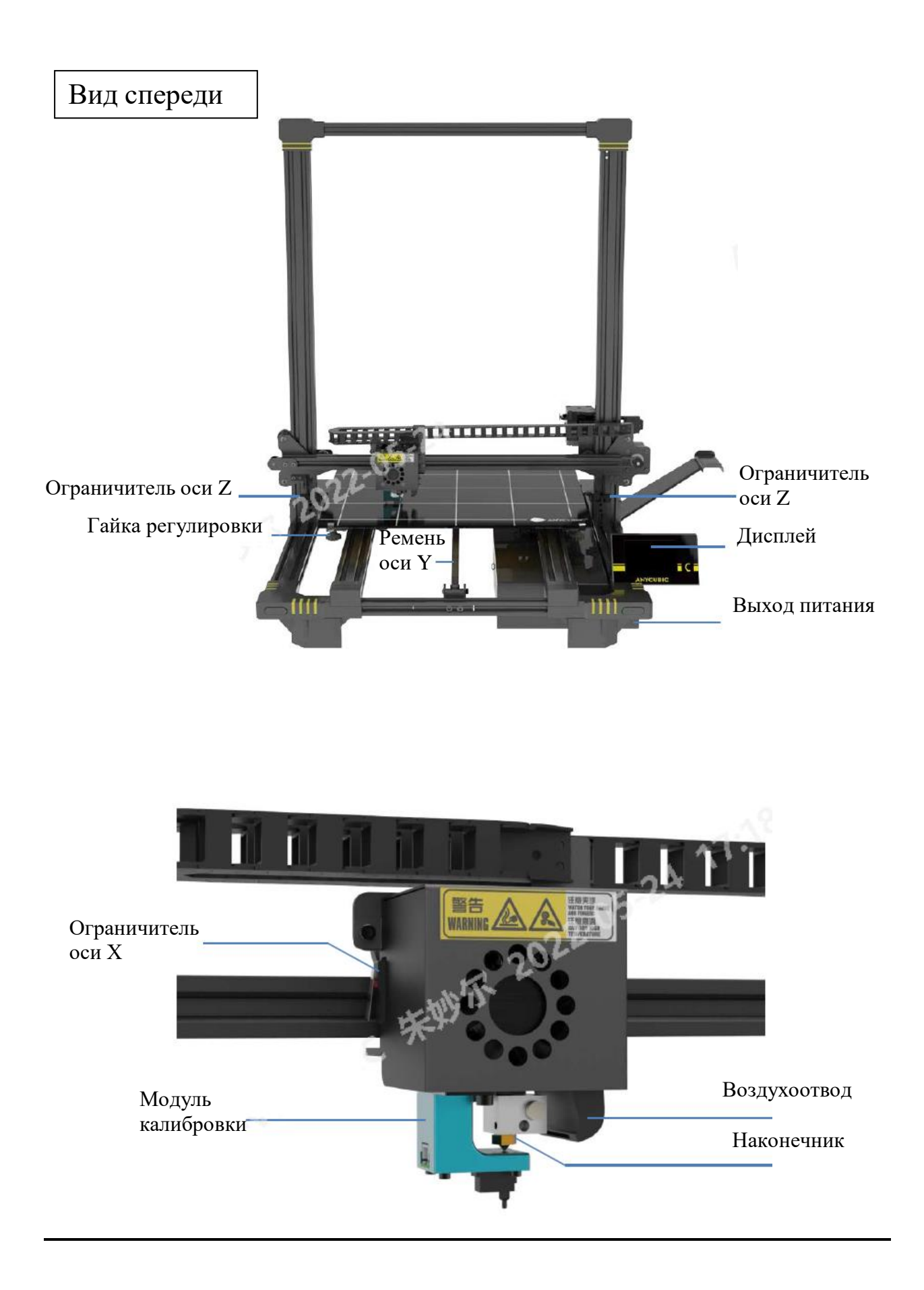

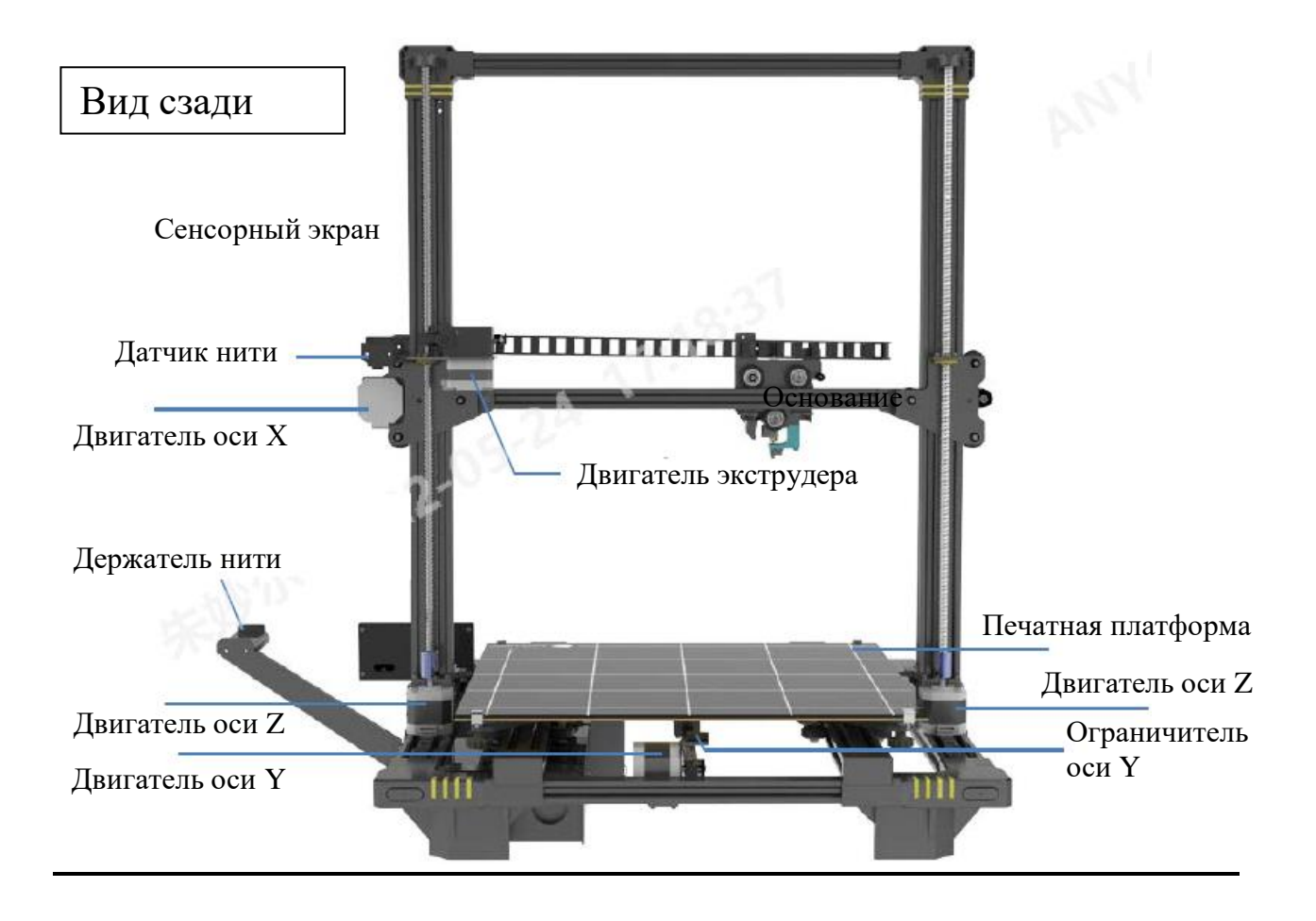

Обратите внимание: все компоненты принтера были осмотрены и испытаны с помощью печати. Поэтому в некоторых случаях на печатной головке или нагревательном ложе могут оставаться небольшие отметины. Они не повлияют на качество печати и означают, что качество работы принтера было проверено. При этом мы добавляем в комплект дополнительный наконечник, на случай, если вам необходимо будет заменить его в будущем. Благодарим за пониманием.

Команда АNYCUBIC

Главное меню

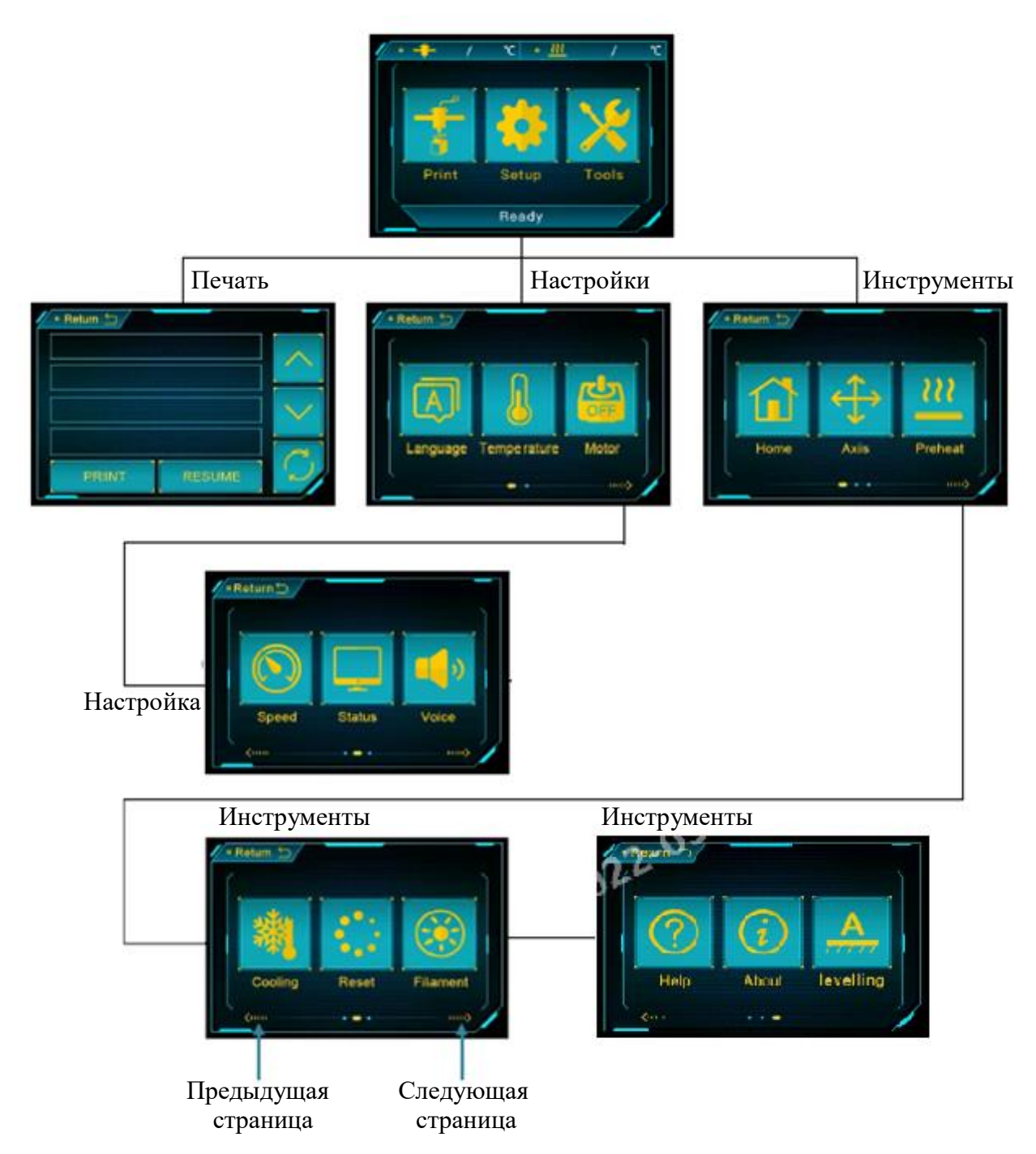

#### Описание меню

#### **Главное меню**

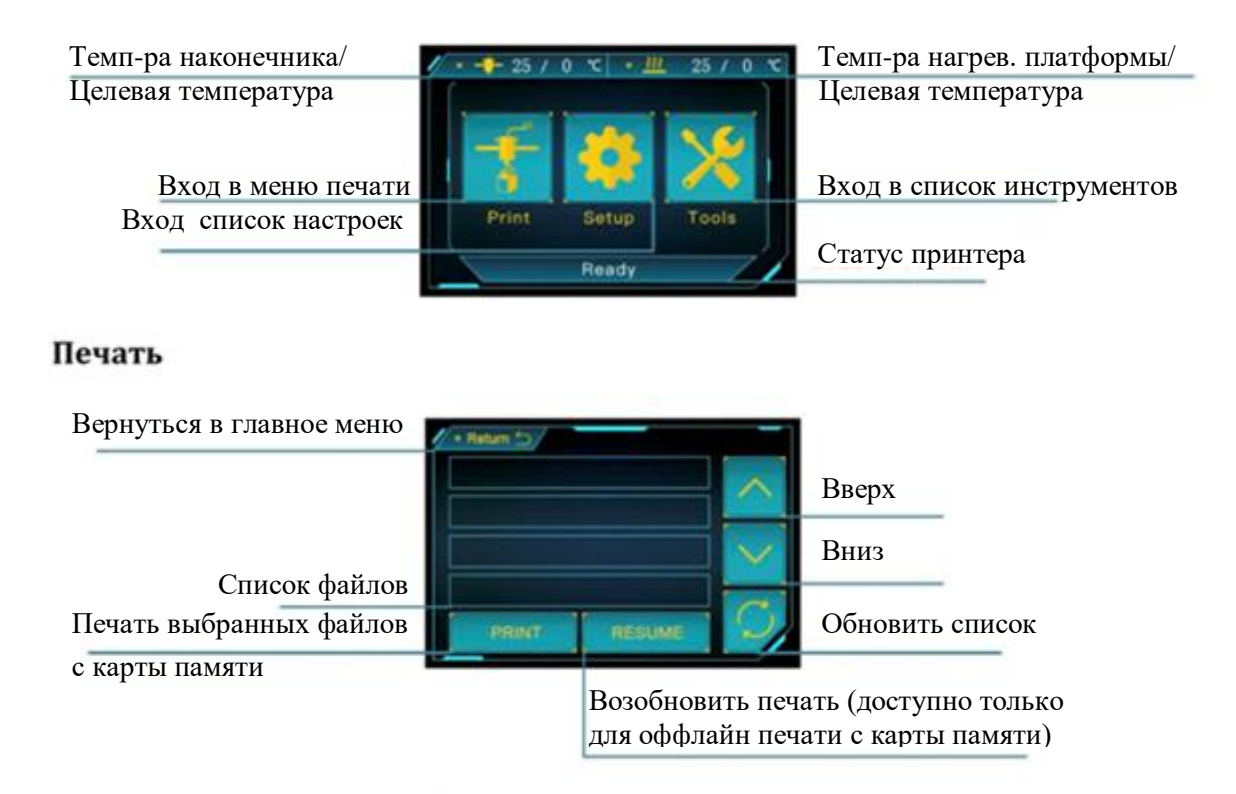

#### **Настройки**

**Язык:** смена языка (английский/китайский)

#### **Температура:**

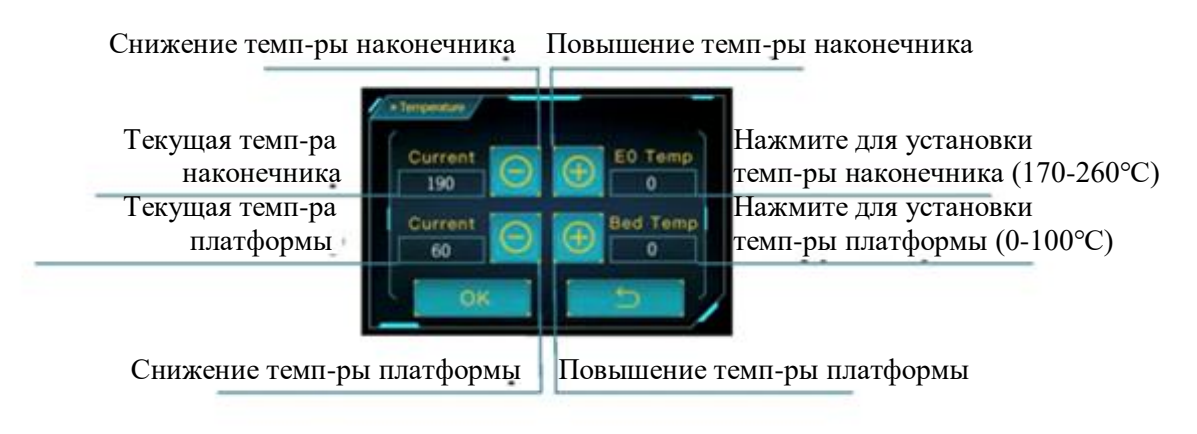

**Двигатель:** отключить все двигатели (доступно, только когда устройство отключено)

#### **Скорость:**

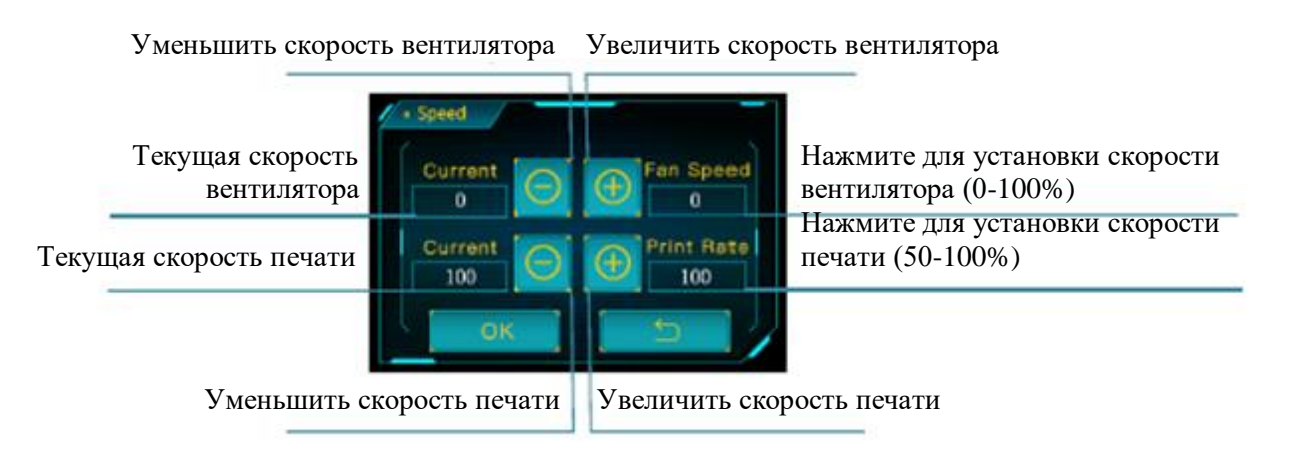

**Статус:** (пункты с \* доступны только при оффлайн-печати, например, при печати с карты памяти)

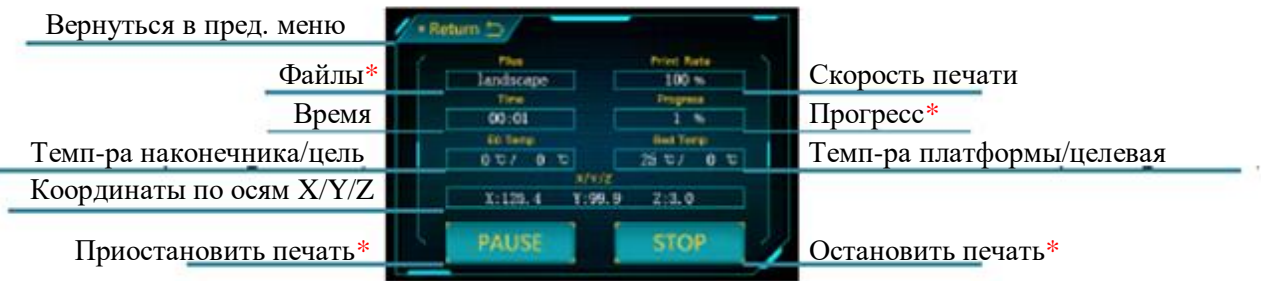

**Звук:** включить/выключить звук при нажатии на экран

#### **Инструменты**

**Позиция по умолчанию:** (доступно, когда принтер не находится в режиме печати)

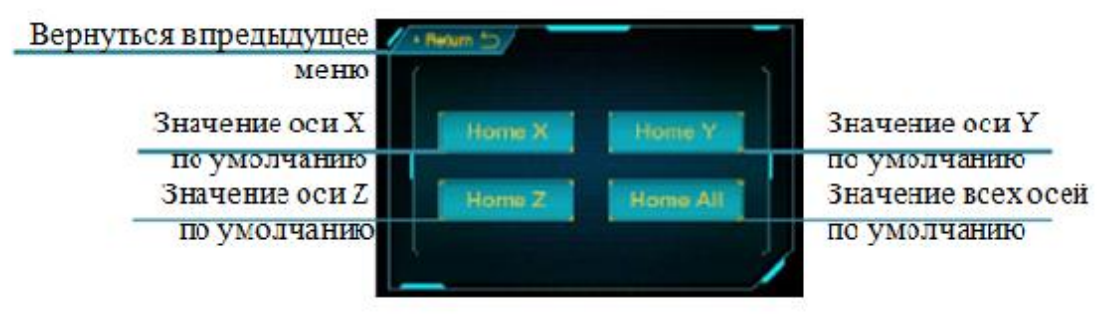

**Оси:** (доступно, только когда устройство не печатает)

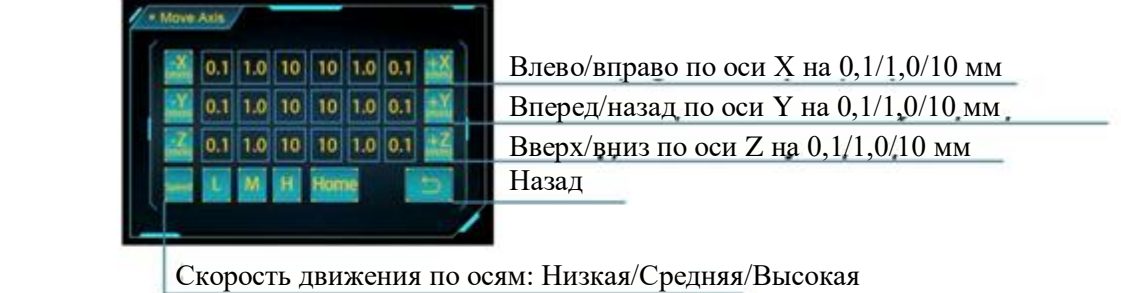

**Предварительный нагрев**: (доступно, только когда устройство не печатает)

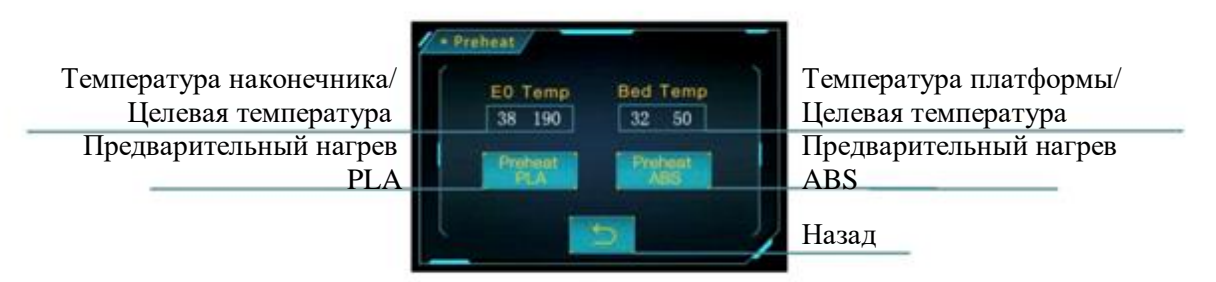

**Охлаждение**: отключить питание наконечника и нагревающейся платформы (доступно, только когда устройство не печатает)

**Сброс**: всплывающее окно для перезагрузки материнской платы

**Нить**: (доступно только для оффлайн-печати)

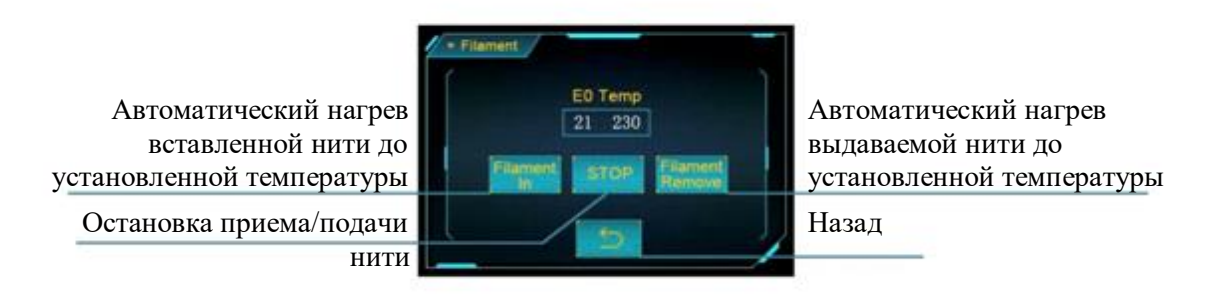

**Помощь**: описание основных функций меню

**Об устройстве**: информация об устройстве

**Калибровка**: автоматическое выравнивание платформы

1. Раздел установки включает в себя: 1) Установку рамы; 2) Установку дисплея; 3) Подключение проводов; 4) Установку держателя нити и нити.

2. Будьте аккуратны во время сборки, так как у некоторых деталей могут быть острые края.

3. Рекомендуется устанавливать принтер на плоскую ровную поверхность и размещать детали в порядке сборки.

4. Цвет некоторых деталей может отличаться от цвета, изображенного в руководстве, но процесс сборки соответствует инструкции.

5. Аппаратное обеспечение было предварительно подключено к материнской плате. После завершения сборки выровняйте платформу и заправьте нить. После чего вы можете начинать первую пробную печать.

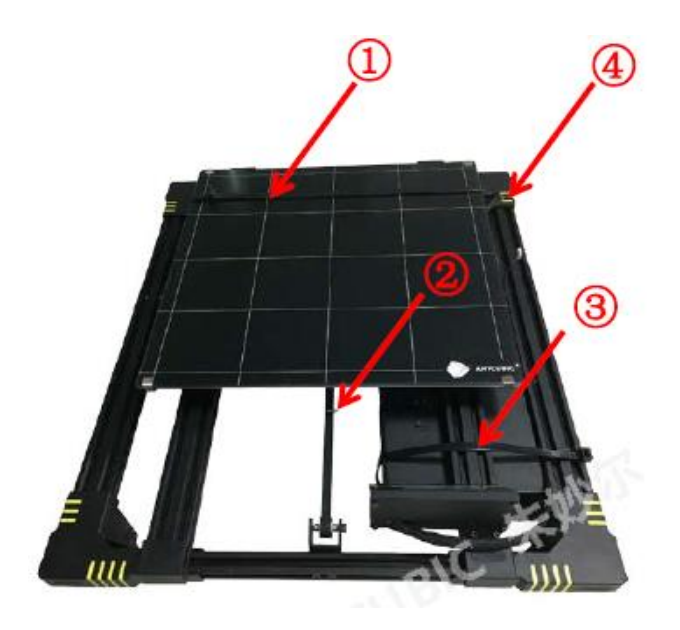

Примечание: перед сборкой используйте кусачки и другие инструменты, чтобы удалить стяжки и упаковочные материалы.

Команда

## **1. Установка рамы**

(1) Используйте кусачки, чтобы разрезать стяжки перед сборкой. Зафиксируйте раму на основании с помощью 4 винтов М5\*25 и пружинных шайб. Затяните винты, предварительно вставленные в отверстия.

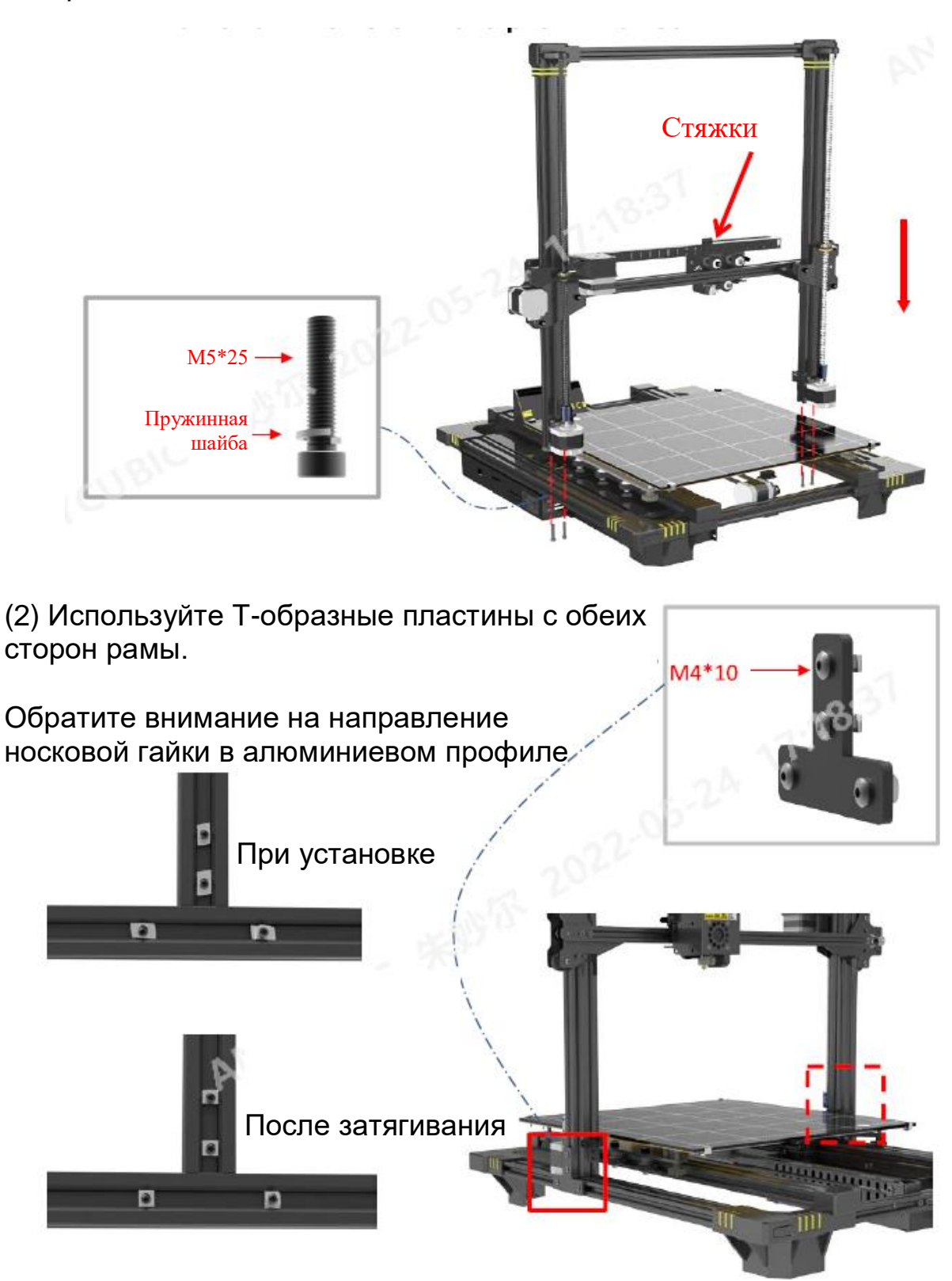

## **2. Установка дисплея**

Достаньте винты М4\*8, которые удерживают дисплей на основании, переместите дисплей из точки А (передняя часть) в точку В (боковая часть) и закрепите с помощью тех же винтов и гаек.

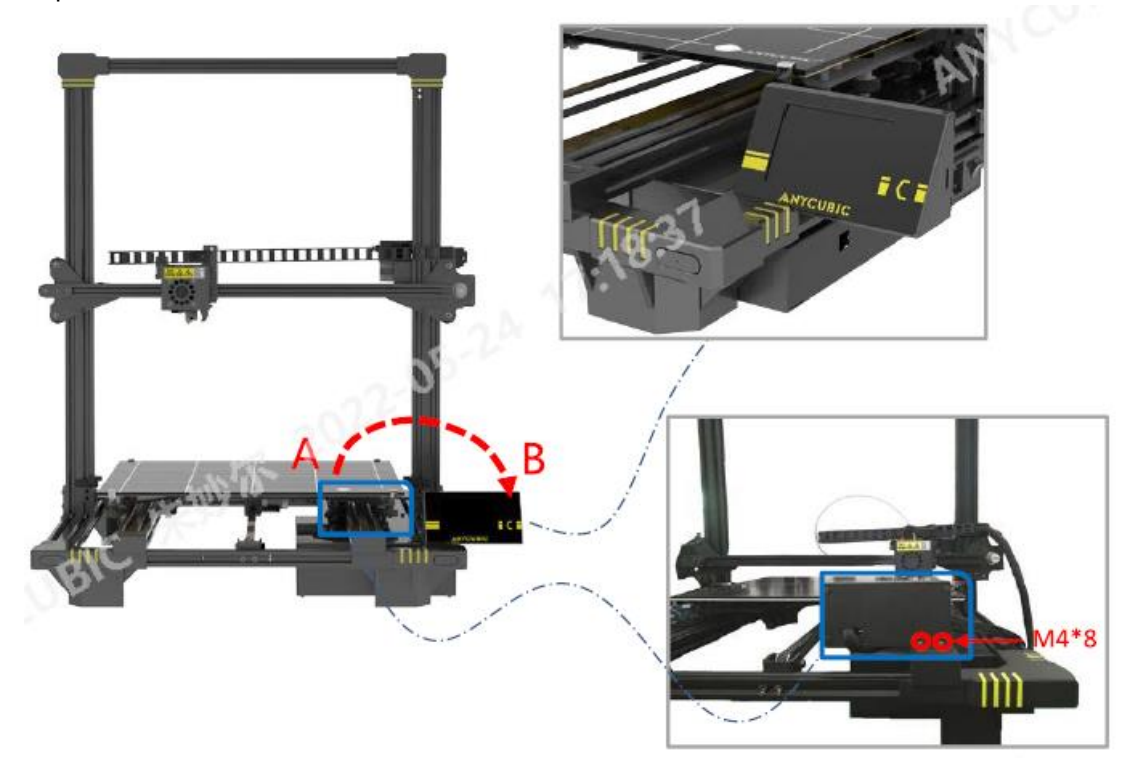

## **3. Провода**

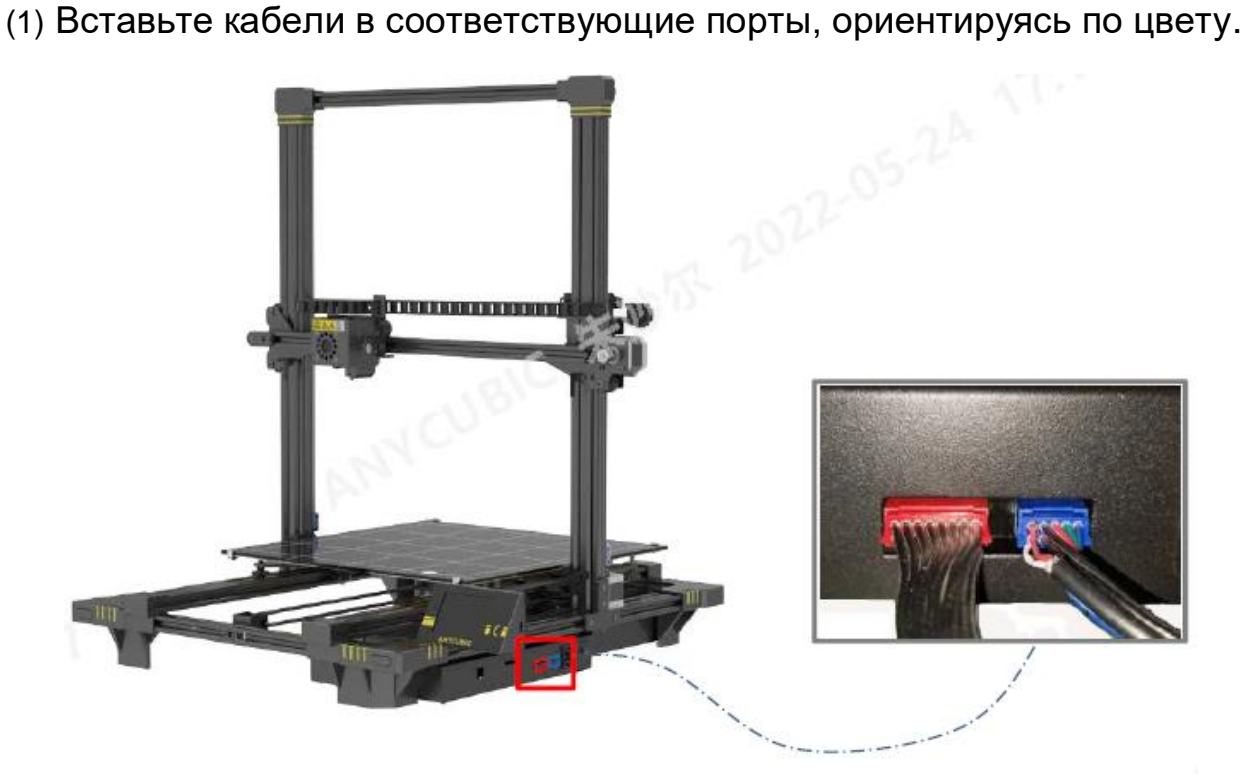

(2) Переместите платформу вперед, а затем вставьте провода ограничителя оси Z и двигателя оси Z в соответствующие порты с **обеих сторон** устройства. Зафиксируйте провода на месте с помощью стяжек и следите за тем, чтобы они не мешали движению ложа.

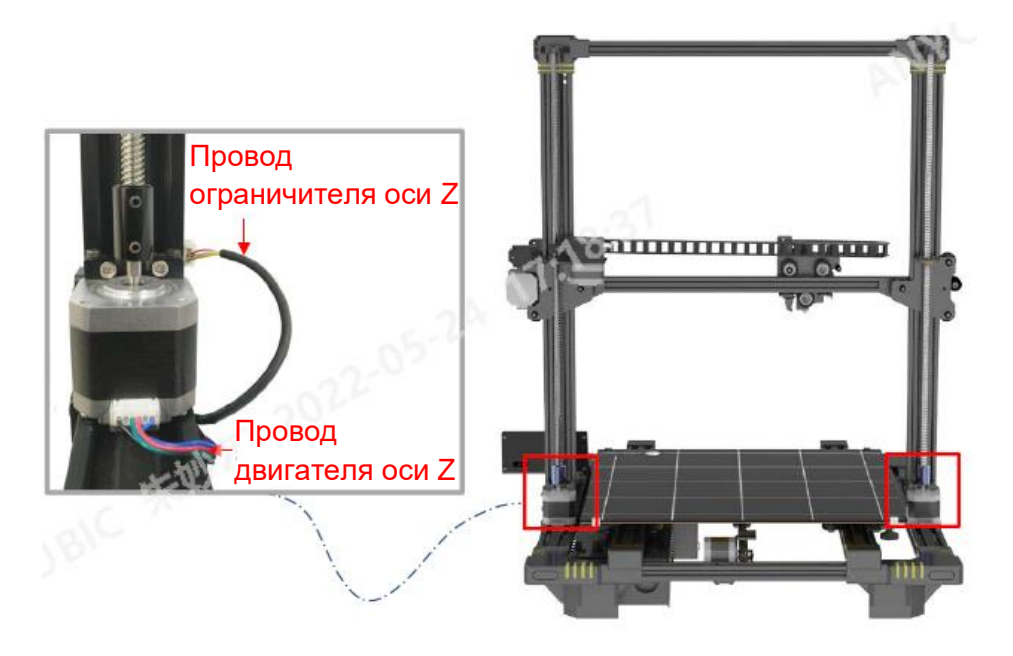

## **4. Установка держателя нити и нити**

(1) Используйте два винта М3\*5 для установки держателя нити, а затем используйте две пары винтов М4\*8 и носковые гайки для установки держателя нити на основание примерно в 140мм от задней части.

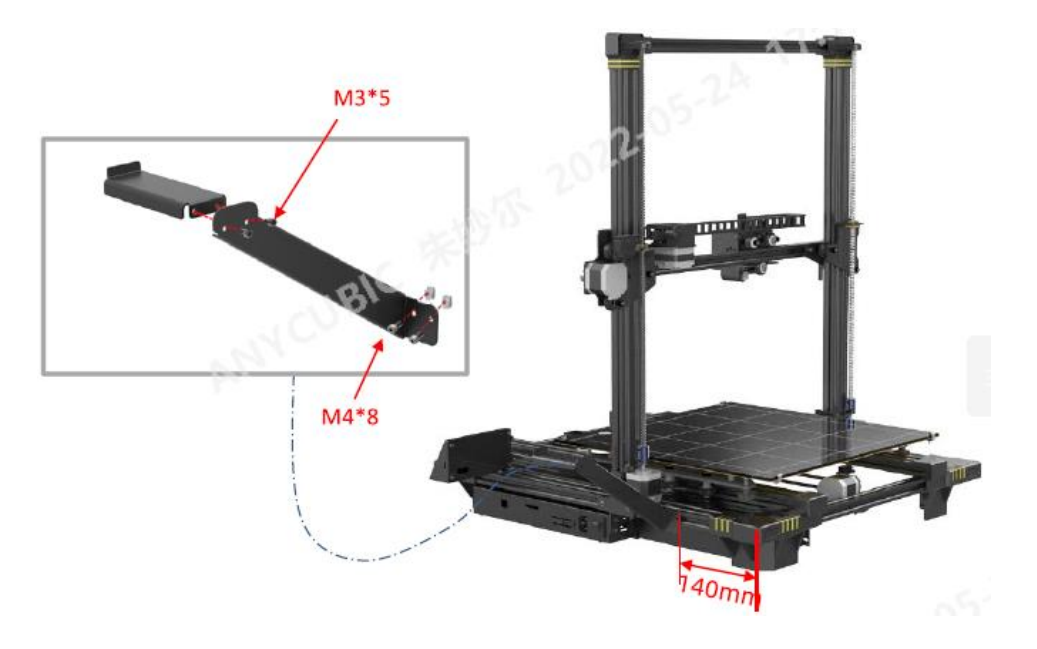

(2) Выберите правильный режим напряжения в соответствии с напряжением в вашей сети (~110В или ~220В). Переключатель находится внутри блока питания и установлен на **220В по умолчанию**. Можно использовать шестигранный ключ для смены положения переключателя. После чего внимательно проверьте соединение проводов, подключите шнур питания и включите принтер.

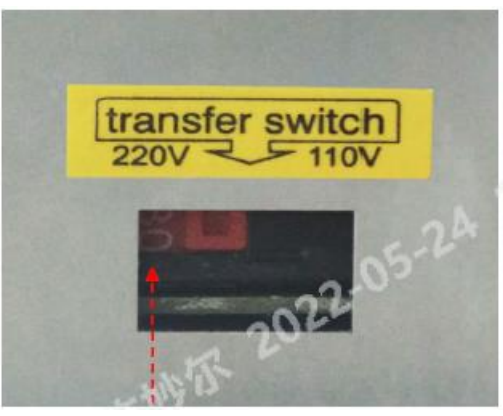

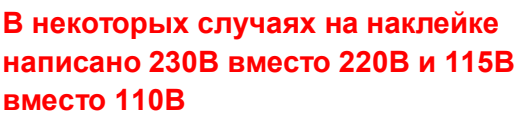

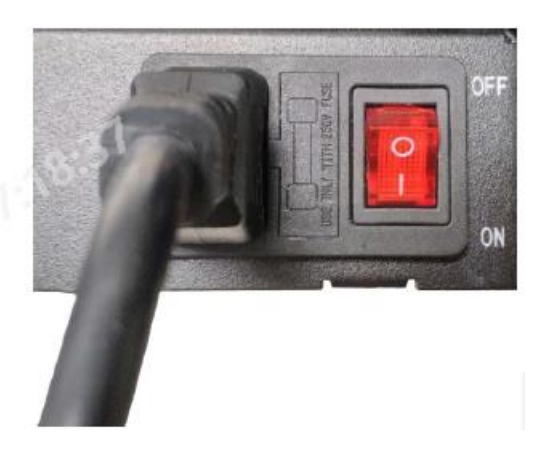

(3) Поместите нить на держатель нити, обратите внимание на направление подачи нити на катушке.

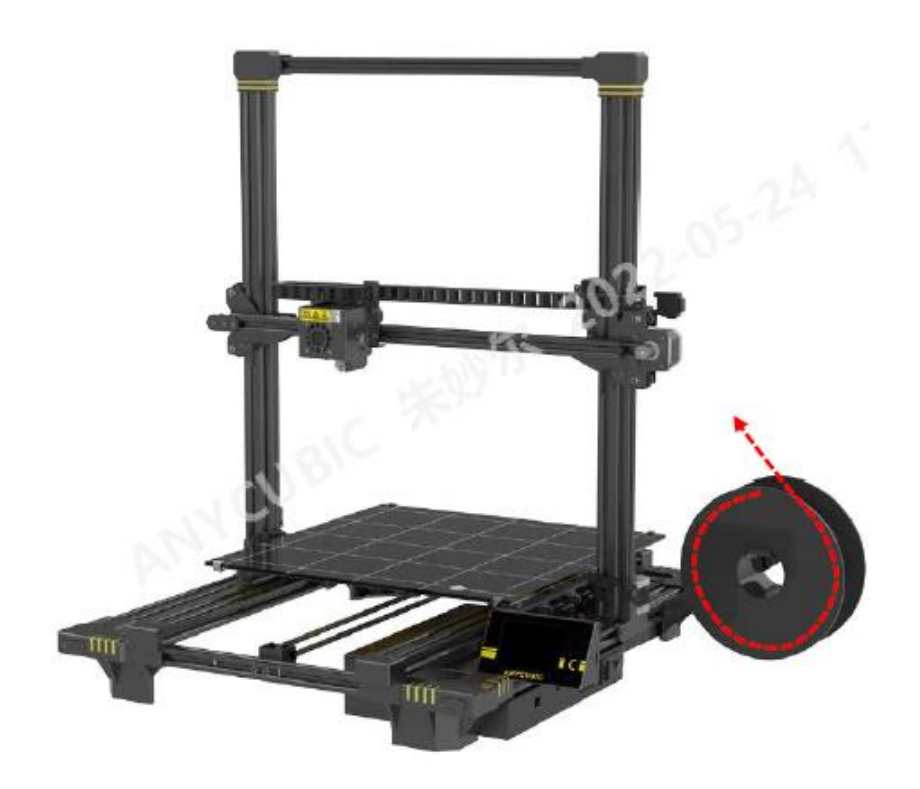

(4) **Установка нити**: нажмите «Инструменты» → «Нить» → «Вставить нить». На экране появится всплывающее окно, как показано ниже, нажмите «ОК». Выровняйте конец нити, пропустите нить через датчик нити, а затем нажмите на ручку экструдера и проталкивайте нить до тех пор, пока она не достигнет белой тефлоновой трубки.

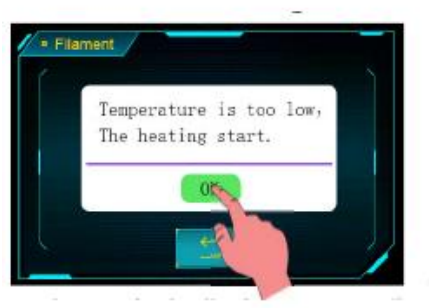

Примечание: при нажатии «Вставить нить» скорость подачи может быть гораздо быстрее нормальной. Иногда она может застрять в тефлоновой трубке из-за излишнего давления. Это нормально, означает, что нить достигла тефлоновой трубки и вы можете остановить подачу.

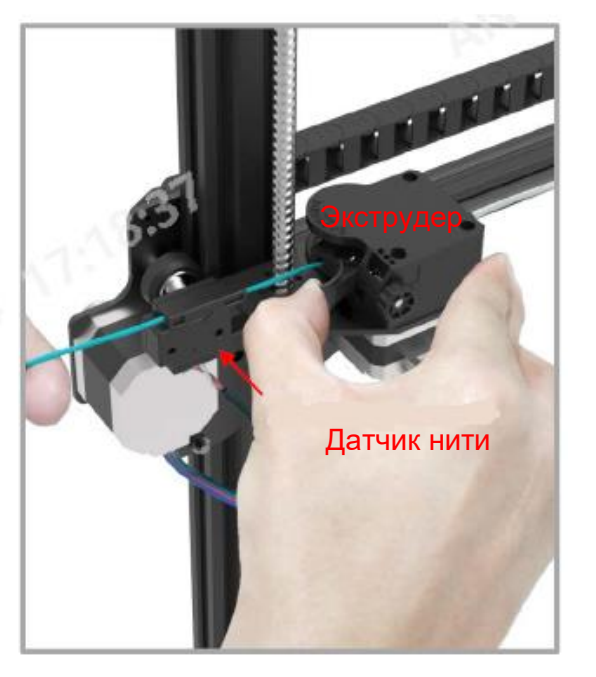

(5) Во время ожидания вручную переместите печатную головку влево. При достижении целевой температуры (например, 230℃), нажмите «Вставить нить» **еще раз**, экструдер начнет автоматически подавать нить, и она начнет поступать через экструдер. Теперь нажмите «Стоп» на экране. Можно использовать пинцет, чтобы убрать остатки нити с наконечника.

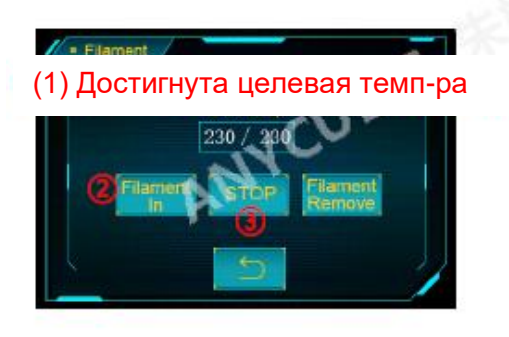

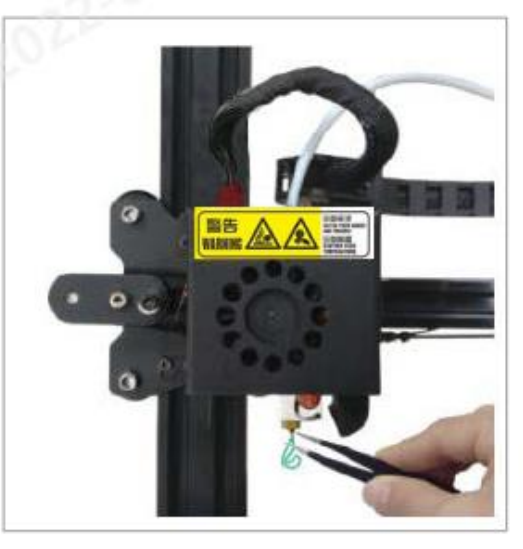

Используйте пинцет, чтобы удалить остатки нити

Калибровка платформы – ключевой этап в 3D-печати. Есть два способа калибровки принтера **ANYCUBIC C**: 1) ручная калибровка (по умолчанию) и 2) автоматическая калибровка. Рекомендуется сначала использовать обычную ручную калибровку.

## **1. Ручная калибровка**

**Шаг 1.** Вставьте карту памяти в слот в нижней части принтера справа. В Главном меню нажмите «Печать», а затем выберите файл «Manual Leveling.gcode» и напечатайте его, для перевода устройства в режим ручной калибровки. Когда печать окончится через несколько секунд, нажмите «ОК» и вернитесь в Главное меню.

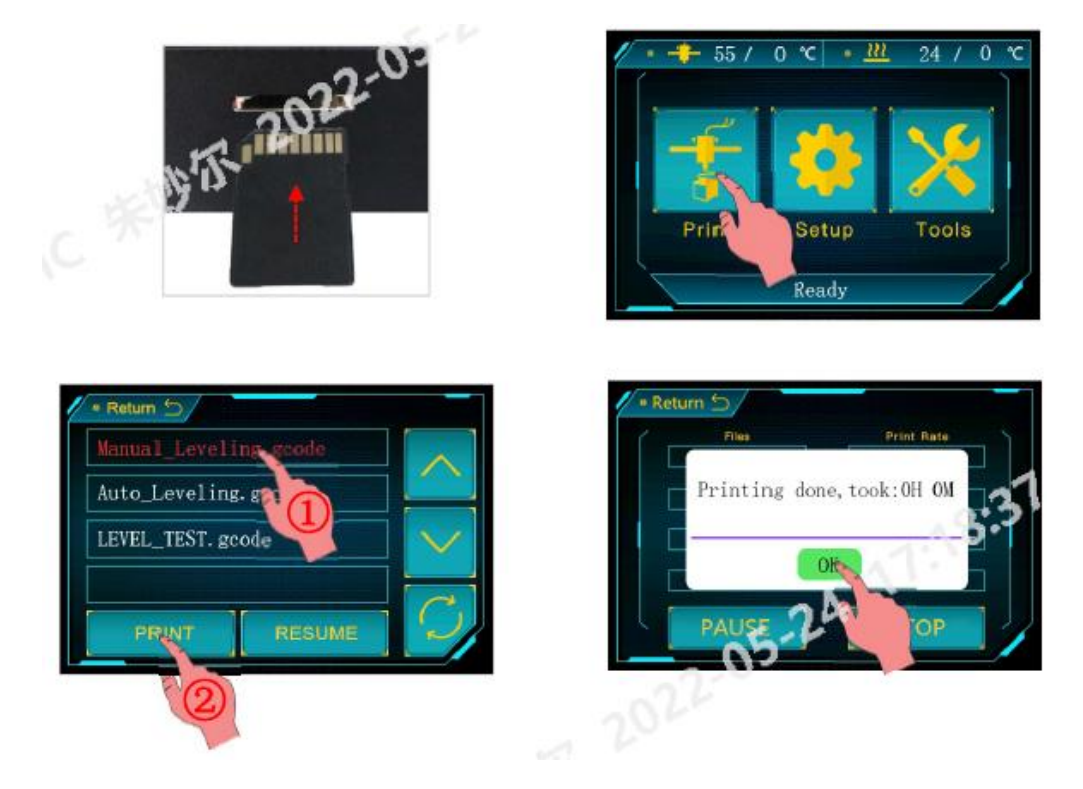

**Шаг 2**. **Вручную переместите печатную головку в дальнее левое положение, пока она не коснется ограничителя оси Х**. Нажмите «Инструменты» → «По умолчанию» → «Z по умолчанию».

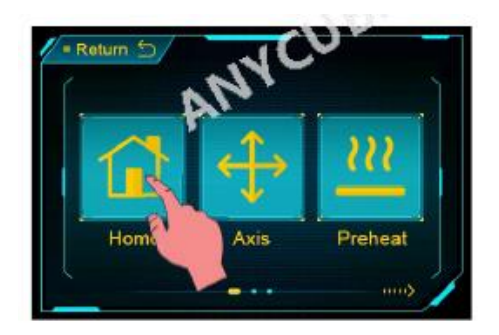

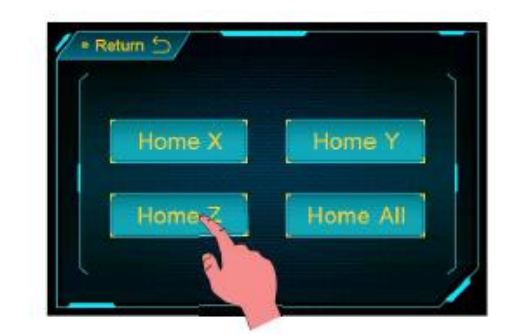

**Шаг 3**. (Если принтер печатал до проведения калибровки, используйте пинцет, чтобы убрать останки нити с наконечника, иначе это может повлиять на результат калибровки.)

Положите лист бумаги на печатную платформу, а затем вручную переместите печатную головку и платформу назад и вперед, чтобы печатная платформа перешла по очереди в четыре точки и в центр (1 → 2 → 3 → 4 → 5), как показано ниже. (**Избегайте трения наконечника о платформу, когда на ней нет бумаги**)

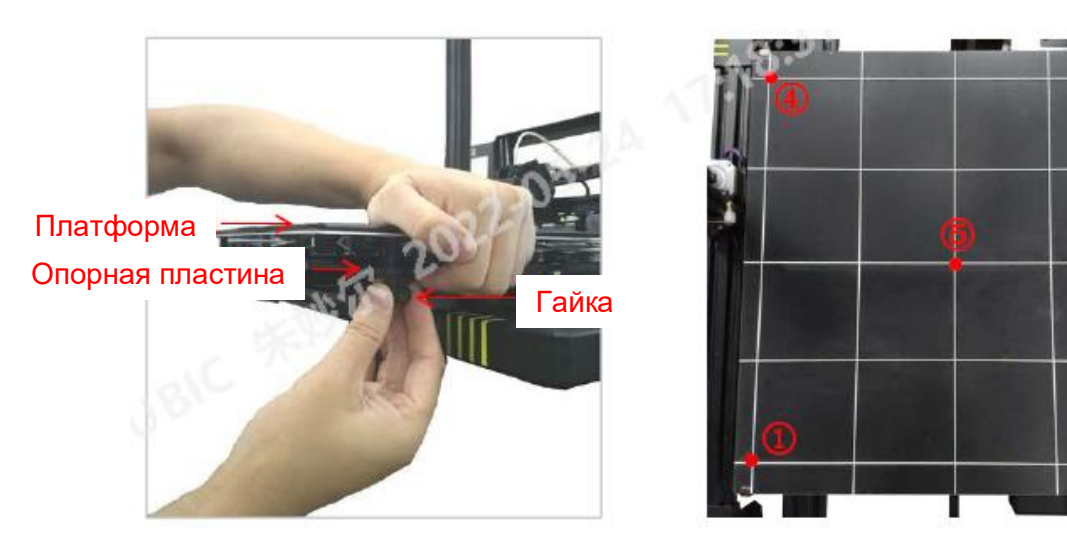

**Шаг 4**. Когда наконечник переместится в точку 1, надавите на платформу и опорную пластину, затем вручную отрегулируйте соответствующую гайку под печатной платформой. **Ослабьте гайку по часовой стрелке – платформа поднимется. Затяните гайку против часовой стрелки – платформа опустится**.

Цель калибровки – отрегулировать расстояние между наконечником и печатной платформы примерно о толщины листа бумаги (~0,1-0,2мм). Поэтому, если при перемещении бумаги по платформе вы ощущаете легкое сопротивление, калибровка в конкретной точке проведена правильно.

(Примечание: «ощущение легкого сопротивления» означает, что бумага может перемещаться, но с сопротивлением)

Повторите те же действия в остальных точках и в центре. Проверьте дважды, чтобы убедиться в полученном результате, а затем проверьте точки по диагонали:  $1 \rightarrow 3$ ,  $2 \rightarrow 4$ .

Примечание: ANYCUBIC гарантирует естественную калибровку **принтера Ultrabase Pro в рамках 0,25мм, потому что он БОЛЬШОЙ.**

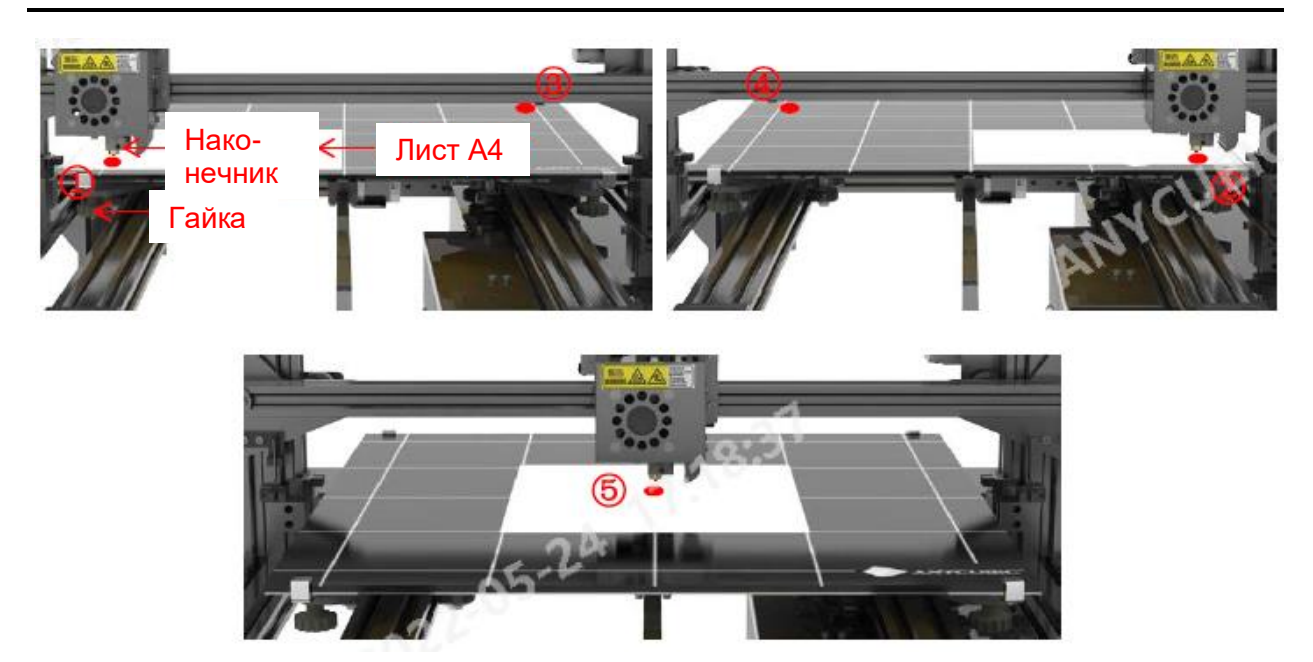

Шаг 5. **Тестовая печать**: В Главном меню нажмите «Печать», выберите «LEVEL\_TESY.gcode», а затем нажмите «ПЕЧАТЬ» для проверки результатов калибровки. На стр. 20 и 21 находится дополнительная информация. Для достижения наилучшего результата может понадобиться провести регулировку несколько раз.

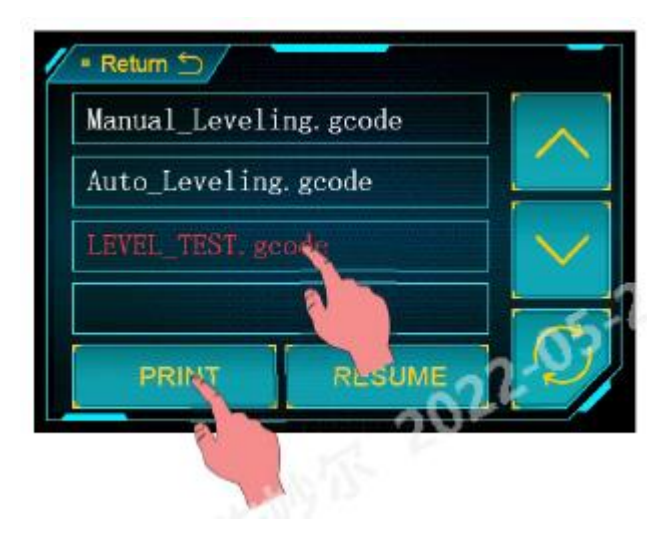

## **2. Автоматическая калибровка [Прочтите перед применением]**

**Шаг 1**. **Во избежание ожогов**, если наконечник горячий при установке датчика выравнивания, настоятельно рекомендуется **охладить его** перед калибровкой. Нажмите «Инструменты» → «Охлаждение», подождите, пока температура в выделенном поле опустится до 60℃ или ниже, прежде чем переходить к калибровке.

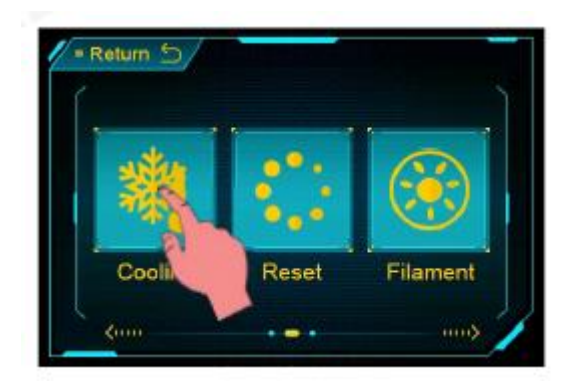

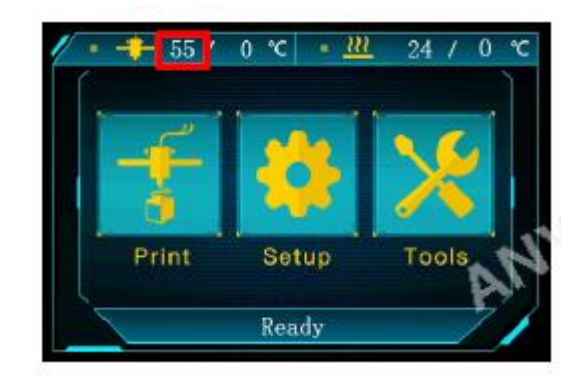

**Шаг 2**. Нажмите «Печать» в Главном меню, а затем выберите и напечатайте файл «Auto\_Leveling.gcode» для перевода устройства в режим автоматической калибровки. Нажмите «ОК» после завершения печати и вернитесь в Главное меню.

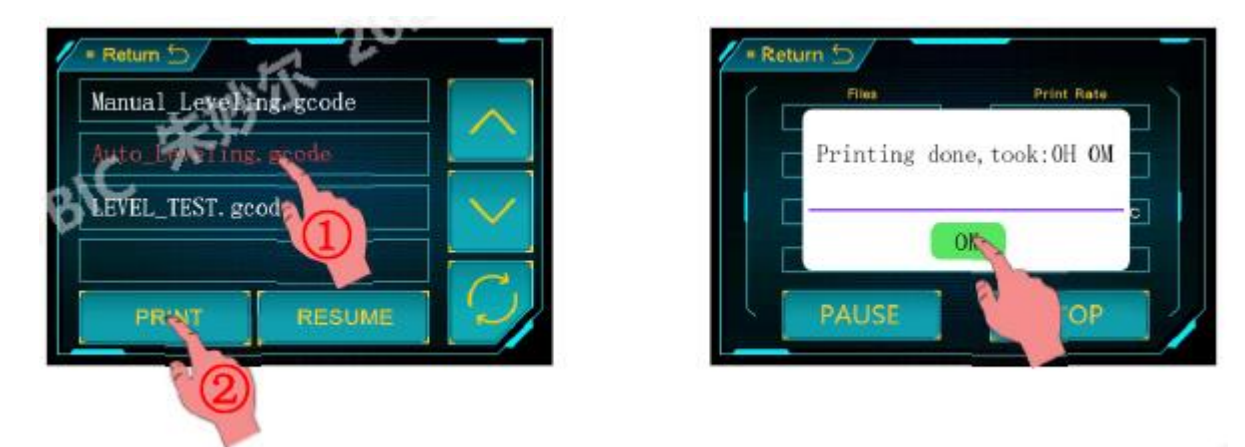

**Шаг 3**. Нажмите «Инструменты» → «Калибровка», а затем установите модуль калибровки, как показано ниже.

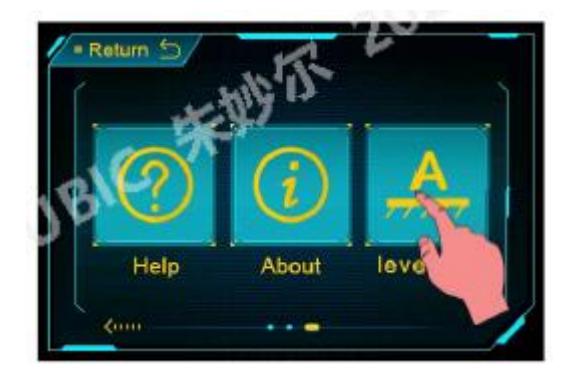

Сигнальный кабель подключен в порт в верхней части печатной головки BAA Датчик крепится к стальному блоку с помощью магнита

**Шаг 4**. Нажмите «Проба», на экране появится всплывающее окно, как показано ниже. **Убедитесь, что датчик калибровки надежно и правильно установлен, прежде чем нажать «ОК».**

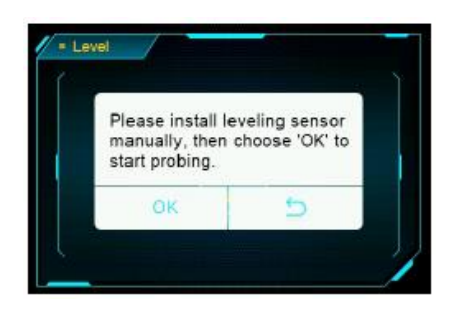

**Шаг 5**. После нажатия «ОК» устройство вернет все оси в положение по умолчанию и проведет пробную печать в 25 точках на платформе, отмеченных на изображении ниже. Фактические пробные точки могут немного отличаться из-за различий в установке, но на результат это не повлияет.

После проведения пробной печати, **прежде чем нажать «ОК»**, **снимите датчик выравнивания** (иначе он может повредиться во время тестовой печати)

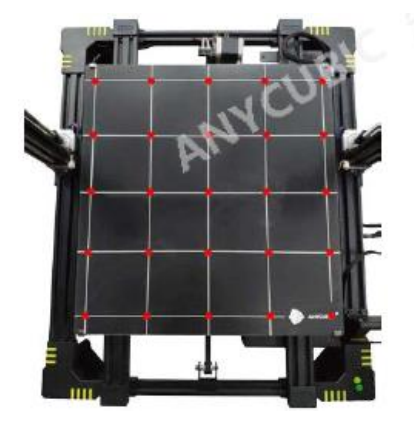

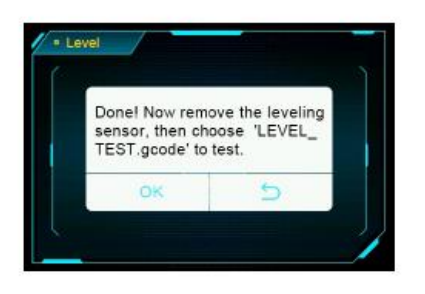

Из-за вибрации во время перевозки или различий в установке фабричная высота наконечника может измениться непредсказуемым образом. Во избежание трения наконечника о печатную платформу, положение наконечника при тестовой печати специально установлено на несколько (2-4мм) выше. Выполните следующие шаги, описанные ниже, для отстройки.

**Шаг 6**. **Тестовая печать:** [**Не начинайте тестовую печать до прочтения стр. 23**] Сначала снимите датчик выравнивания, затем нажмите «ОК», чтобы открыть экран «Печати». Выберите и напечатайте файл «LEVEL\_TEST.gcode». Принтер автоматически перейдет в положение по умолчанию и начнет печать при достижении целевой температуры.

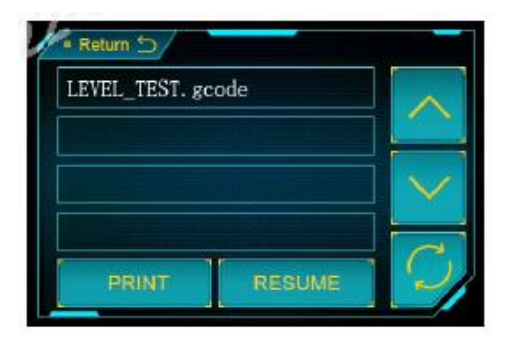

## **3. Отстройка**

Тестовая печать первого слоя может завершиться тремя результатами: А – наконечник слишком высоко, В – наконечник слишком низко, и С – правильная высота наконечника.

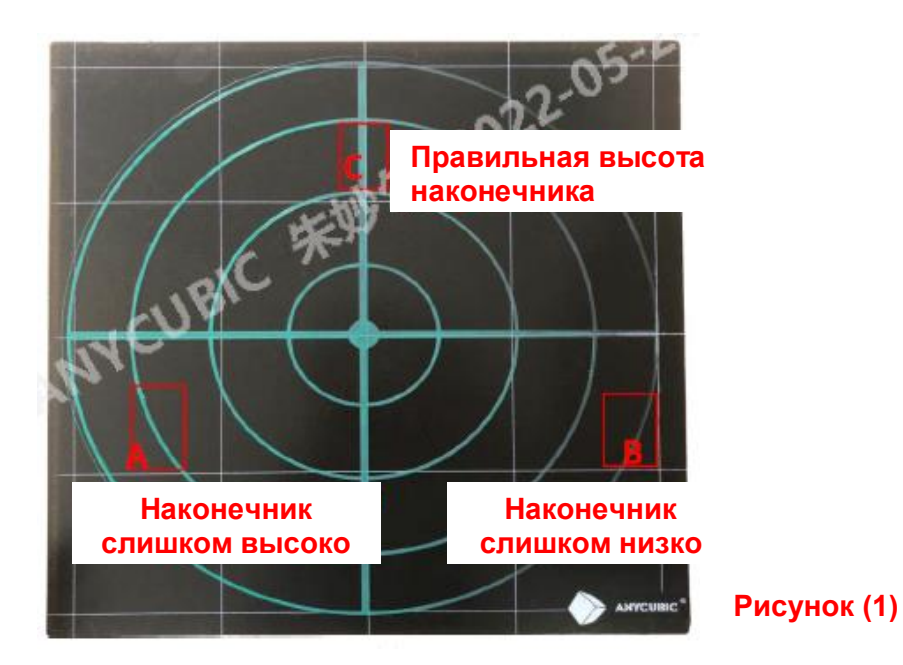

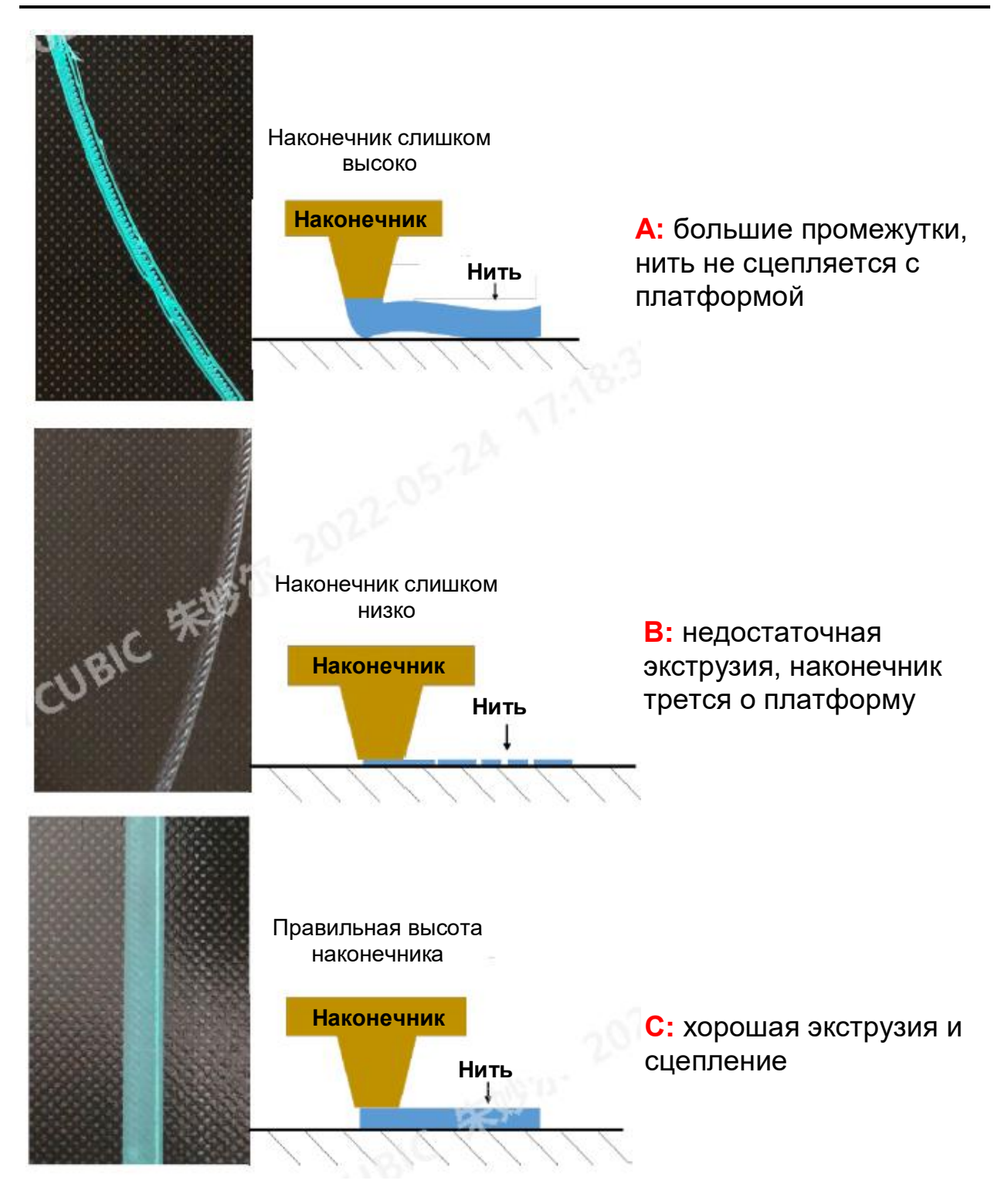

Когда наконечник слишком высоко (низко) по отношению к платформе, высоту можно отрегулировать во время или после тестовой печати. Рекомендуется отрегулировать его во время тестовой печати. **Во время тестовой печати вернитесь в Главное меню и нажмите: «Инструменты» → «Больше» → «Уровень» → «ПРОДВИНУТЫЕ НАСТРОЙКИ».**

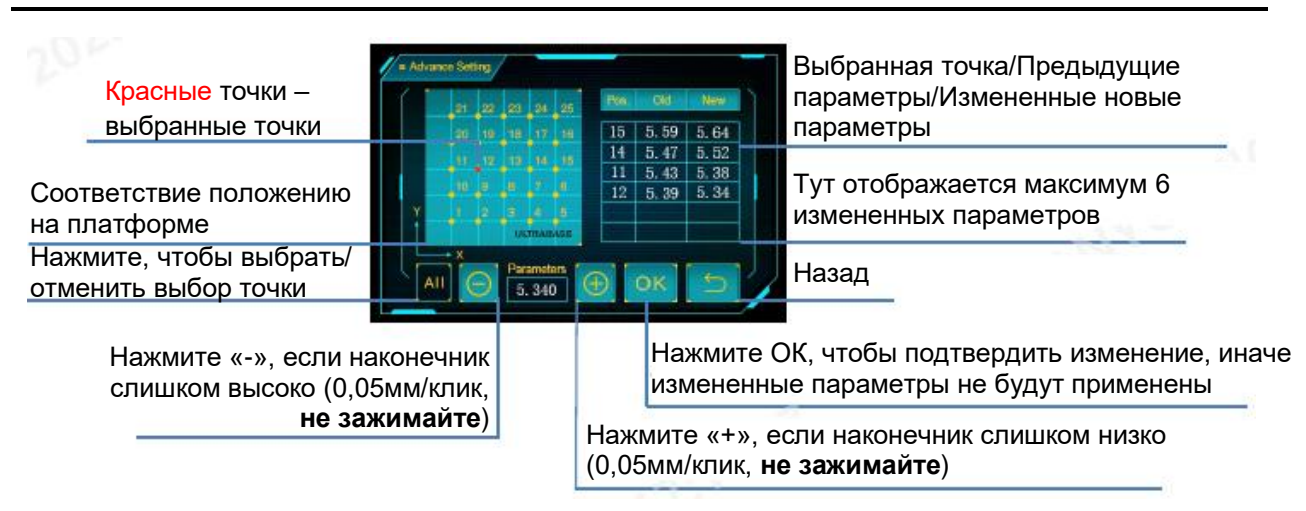

#### **Наконечник слишком высоко:**

1) для всех точек: нажмите «ВСЕ», а затем нажмите «-».

2) для определенных точек: выберете **точки**, которые расположены слишком высоко, и нажмите «-». Как показано на Рисунке 1, стр. 20, вы можете одновременно выбрать точки № 1, 10, 11, 20, 21 и нажмите «-».

#### **Наконечник слишком низко:**

1) для всех точек: нажмите «ВСЕ», а затем нажмите «+».

2) для определенных точек: выберете **точки**, которые расположены слишком высоко, и нажмите «+». Как показано на Рисунке 1, стр. 20, вы можете одновременно выбрать точки № 5, 6, 15, 16, 25 и нажмите «+».

## **Необходимо нажать «ОК» после изменения, иначе изменения не будут применены. Вы можете нажать «ОК» после изменения всех параметров.**

### **[ОЧЕНЬ ВАЖНО]**

1) Настоятельно рекомендуется использовать файл «LEVEL\_TEST.gcode» для проверки результатов калибровки.

2) Нажмите «-» или «+», измененные параметры не будут применены до завершения текущих команд. Время завершения текущих команд будет зависеть от различных подвижных частей, поэтому **подождите**, пока выполнение команд завершится.

(**продолжение…**)

# **[ОЧЕНЬ ВАЖНО]**

#### **…продолжение**

4) Настройки наконечника по умолчанию были установлена на 2-4м выше, **поэтому вначале вы можете несколько раз нажать «-», не ожидая окончания команд**. Вы всегда можете отключить принтер, если нажмете «-» слишком много раз, и наконечник упрется в платформу. В таком случае вы сможете снова провести автоматическую калибровку, описанную на стр. 17.

5) Если наконечник упирается и царапает платформу с самого начала тестовой печати, отключите и снова подключите питание, зайдите в меню «ПРОДВИНУТЫЕ НАСТРОЙКИ», чтобы увеличить параметра 2-4мм во всех точках, а затем еще раз проведите тестовую печать, чтобы убедиться, что платформа больше не трется о платформу.

6) «ПРОДВИНУТЫЕ НАСТРОЙКИ» в режиме автоматической калибровки доступны как во время печати, так и в режиме ожидания, однако, больше возможностей настройки доступно именно во время печати. В ручном режиме калибровки «ПРОДВИНУТЫЕ НАСТРОЙКИ» недоступны.

Как показано на Рисунке 2 ниже, для достижения удовлетворительных результатов может понадобиться несколько повторений настройки.

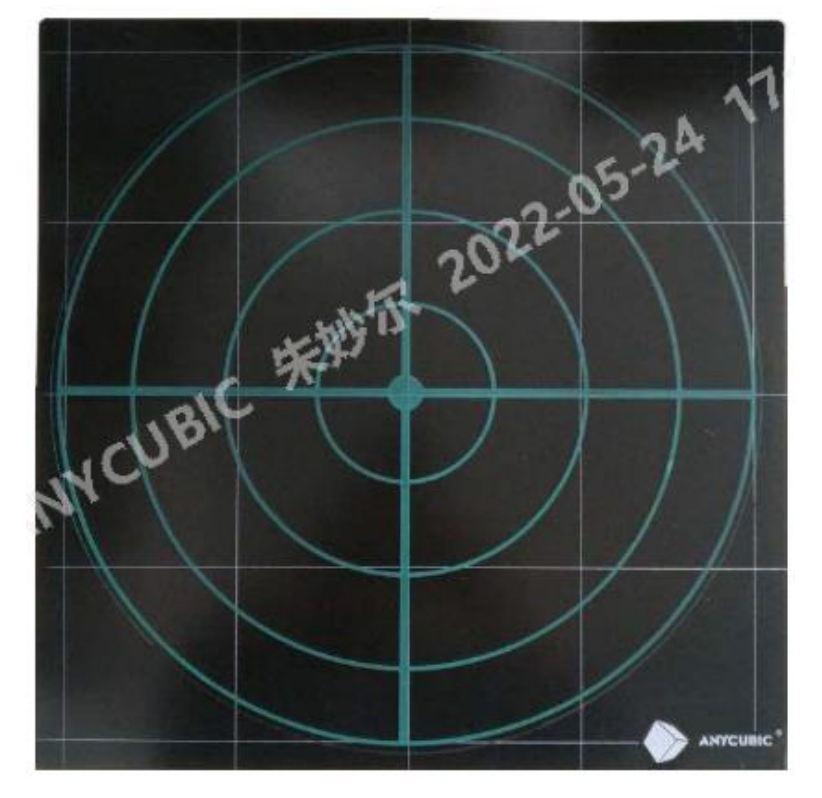

**Рисунок (2)**

у АNYCUBIC С есть два режима работы: печать оффлайн и печать онлайн.

**Печать оффлайн:** как было показано ранее, вставьте карту памяти, откалибруйте платформу, нажмите «Печать» в Главном меню, чтобы открыть список файлов, и распечатайте выбранный файл (ТОЛЬКО файлы формата GCode).

**Печать онлайн:** установите драйвер CP2102 для синхронизации ПК и устройства, а затем установите программу Cura для слайсинга и управления процессом печати через кабель передачи данных.

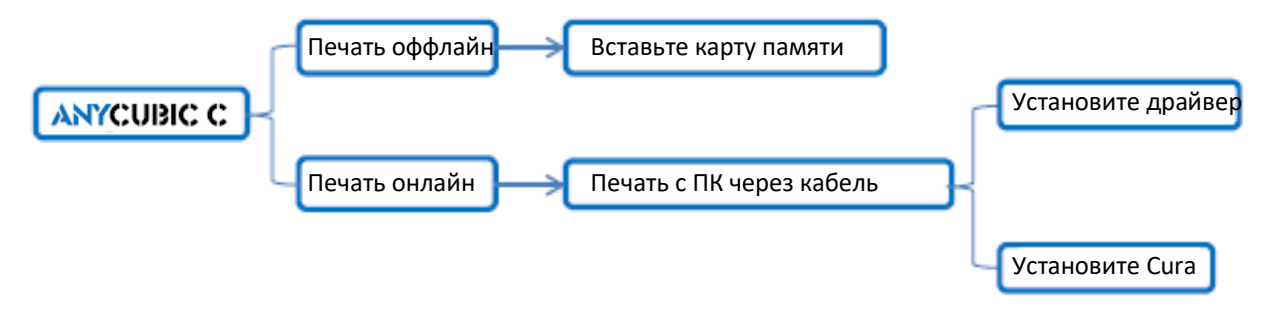

Рекомендуется использовать режим **Печать оффлайн** для минимизации звуковых сигналов кабеля передачи данных.

#### **Как установить программное обеспечение для управления печатью через ПК (печать онлайн).**

Сначала включите устройство, подключите принтер (порт передачи данных) к вашему ПК с помощью кабеля передачи данных. В

**АНҮСUВІС С** для связи используется чип CP2102. Драйвер СР2102 может не установиться автоматически, поэтому необходимо проверить его наличие. Нажмите правой кнопкой мыши «Этот компьютер» → «Свойства» → «Управление устройствами», если в этом меню есть восклицательный знак, как показано ниже, драйвер необходимо установить вручную.

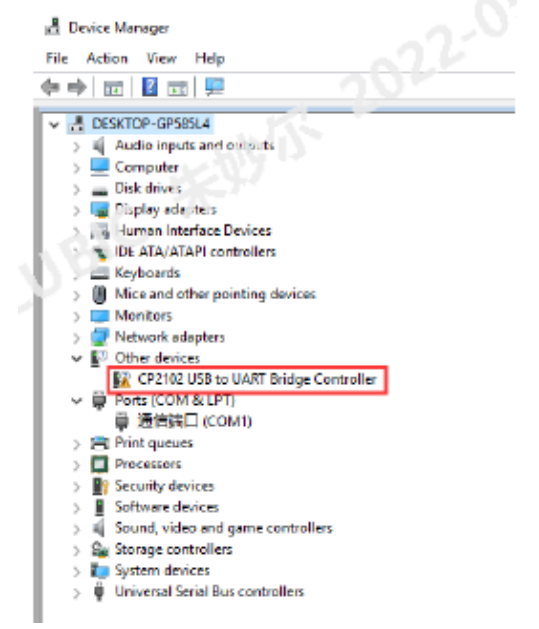

Файл драйвера CP2102 находится на карте памяти (его также можно загрузить на нашем сайте), «Files\_English\_ANYCUBIC C»  $\rightarrow$ «Driver\_CP2102» → «Windows» («CP2102xVCPInstaller\_x64» предназначен для 64-битной системы, а «CP2102xVCPInstaller\_x86» предназначен для 32-битной системы). В качестве примера взят ПК на базе 64-битной Windows 7:

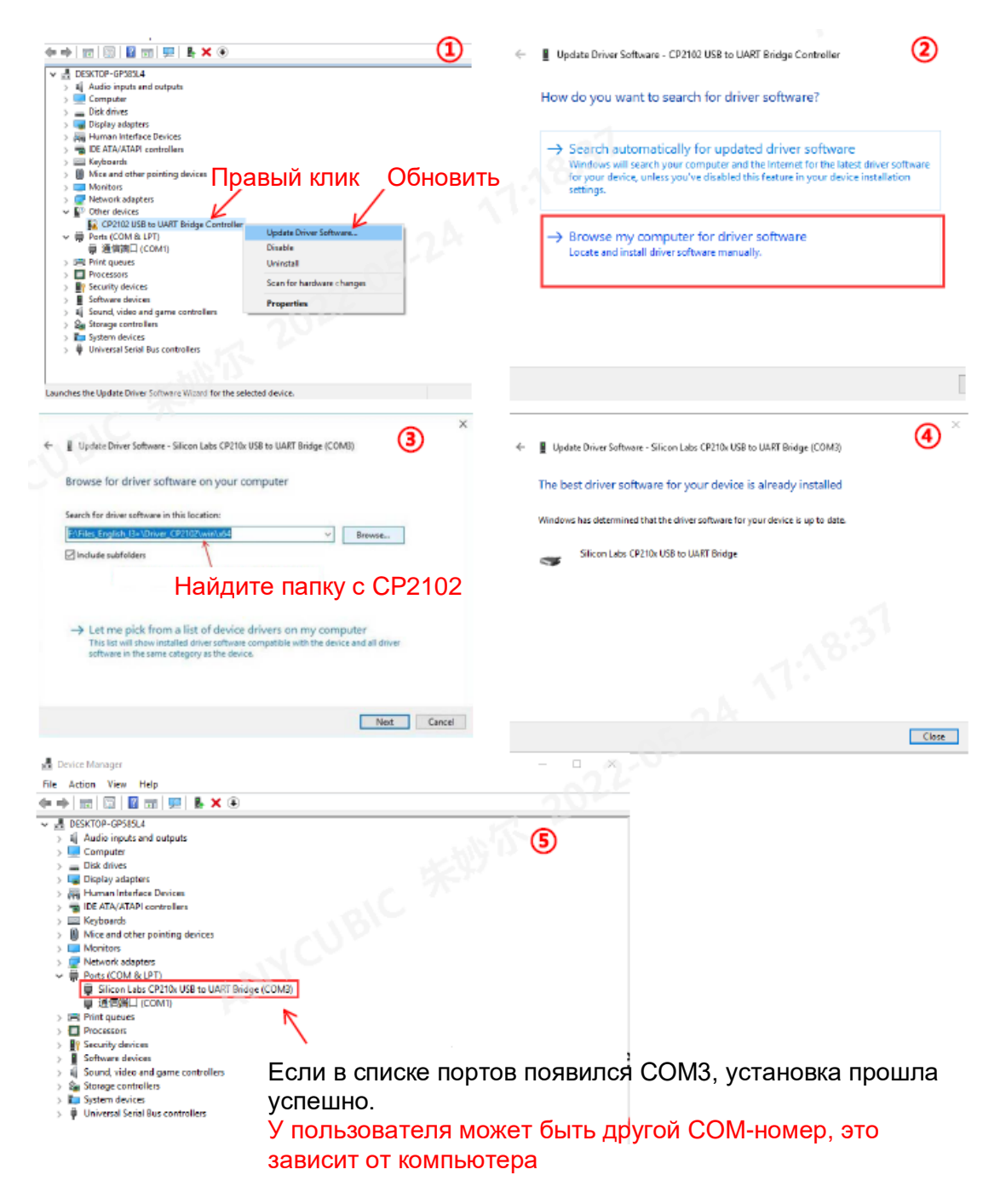

#### **Знакомство с программным обеспечением для слайсинга**

Знакомство с программным обеспечением для слайсинга: 1) Установка программы Cura, 2) Управление 3D-моделью в программе Cura, 3) Настройка Cura, 4) Печать онлайн, 5) Печать оффлайн

### **1. Установка программы Cura**

В данном руководстве для примера используется Cura 15.04.6 (пользователи могут использовать другое ПО для слайсинга). Оно находится на карте памяти → «Files\_English\_ ANYCUBIC C» → «Cura»  $\rightarrow$  «Windows». Нажмите дважды на файле «Cura 15.04.6» и следуйте инструкциям, как показано ниже.

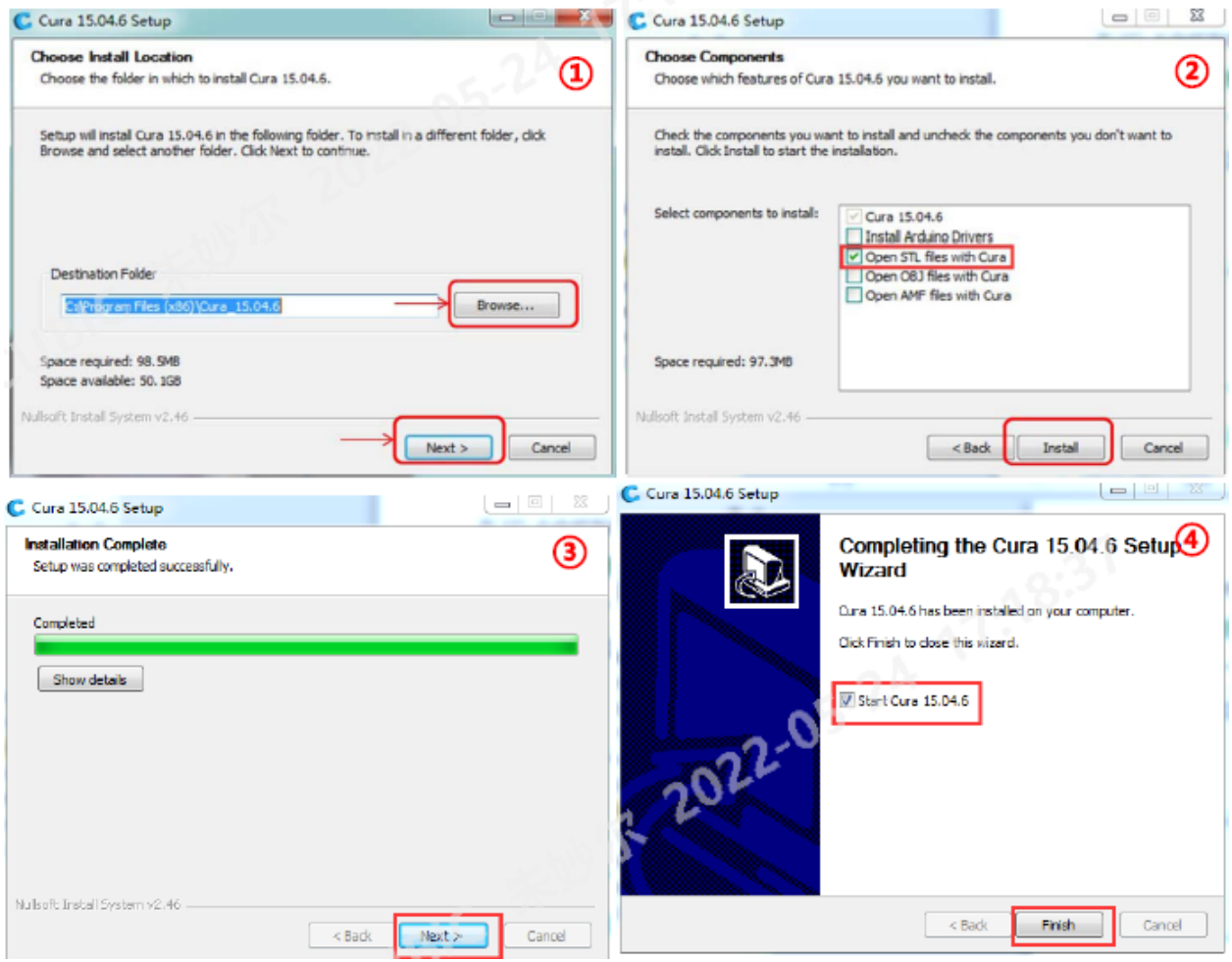

Перед первым запуском Cura необходимо будет произвести еще несколько настроек: язык и тип устройства, как показано ниже:

#### **Знакомство с программным обеспечением для слайсинга**

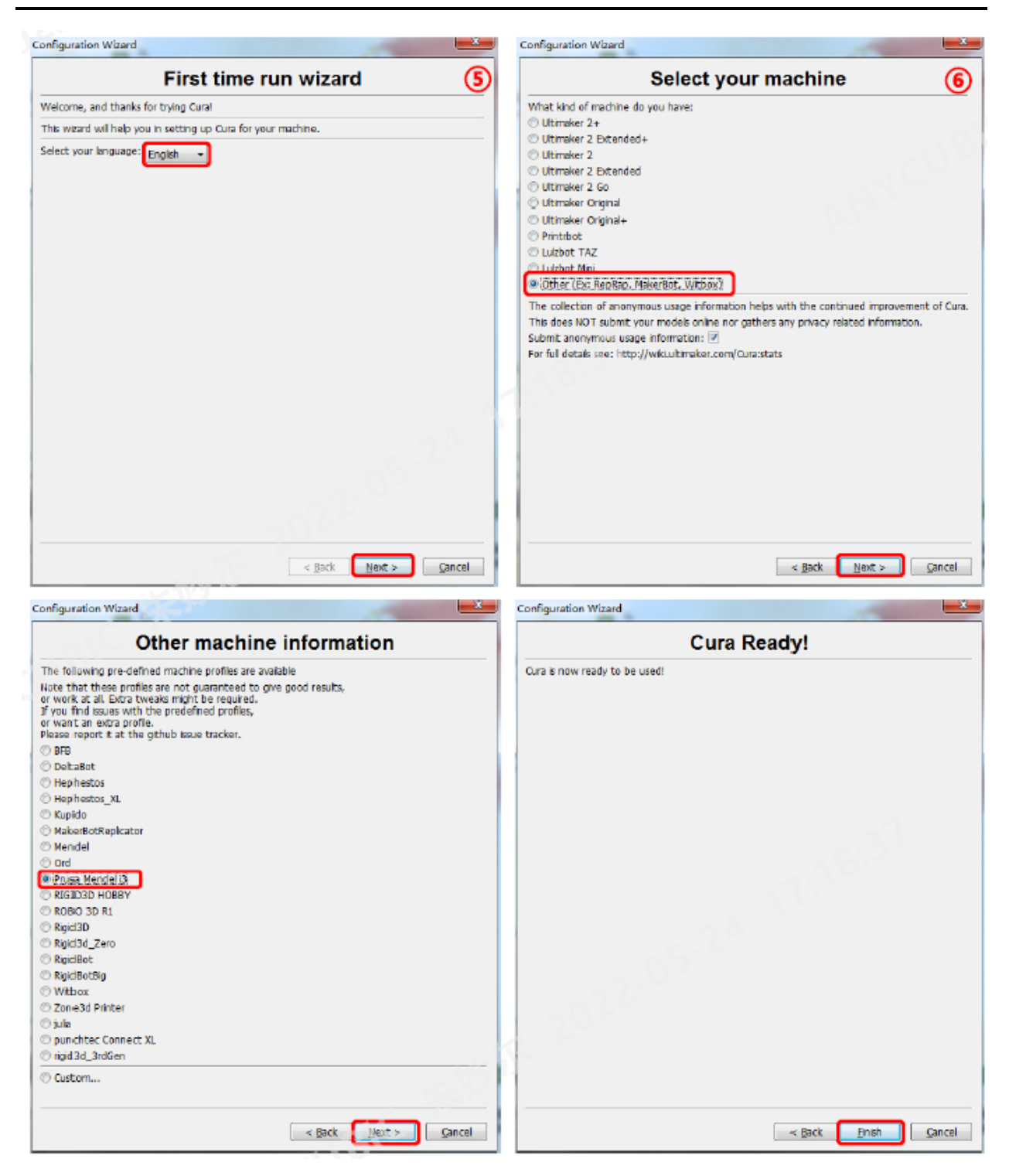

По завершении откройте Cura в первый раз. В программе может быть модель робота по умолчанию, пользователь может нажать «Файл» → «Очистить платформу» для ее удаления.

### **2. Управление 3D-моделью в программе Cura**

В окне программы Cura нажмите «Файл» → «Загрузить файл модели», чтобы импортировать свои модели в 3D-формате (например, файлы .stl). Пользователь может «Вращать», «Масштабировать», «Отзеркаливать» модель, как показано ниже:

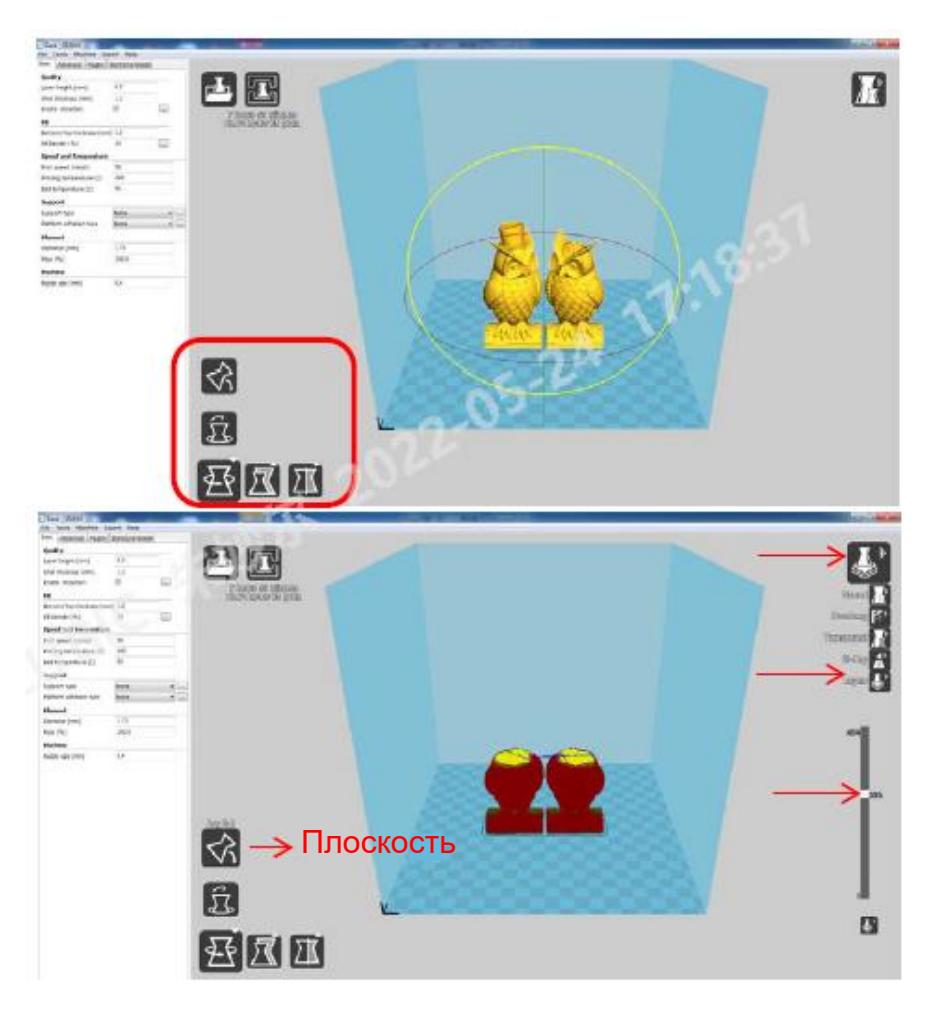

### **Другие операции:**

(1) Изменение угла обзора: нажмите правой кнопкой мыши на модели и перемещайте мышь.

(2) Приближение/отдаление: покрутите колесико мыши.

(3) Изменение положения: нажмите левой кнопкой мыши на модель, удерживайте и перетаскивайте модель для перемещения.

(4) После вращения модели настоятельно рекомендуется нажать «Плоскость», чтобы убедиться, что плоская часть модели хорошо стыкуется с платформой.

## **2. Настройка Cura**

(1) Во вкладке меню выберите «Устройство» → «Настройки устройства». Выберите на своем ПК тот же серийный (**СОМ**) порт, что указан на изображении → Управление устройствами → Порт (СОМ*х* пользователя может отличаться от СОМ3 из примера ниже).

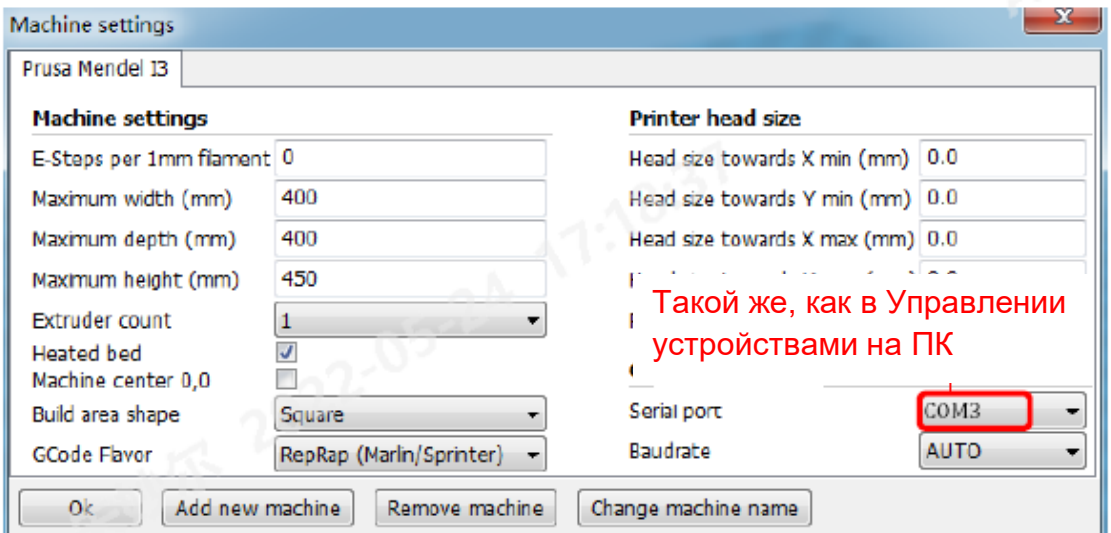

(2) Нажмите «ОК» для возвращения в главное меню, а затем отдельно настройте «Базовые» и «Продвинутые» параметры, как показано ниже:

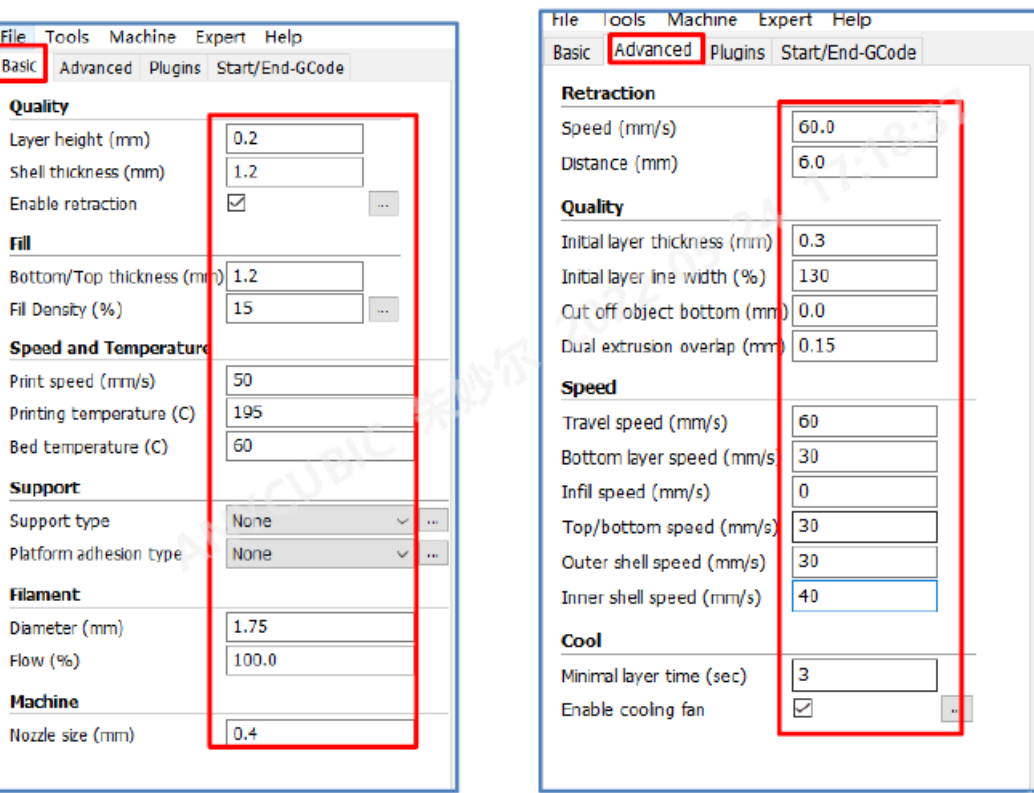

## **Знакомство с программным обеспечением для слайсинга**

(3) Во вкладке меню выберите «Эксперт» → «Открыть продвинутые настройки», а затем настройте их отдельно, как показано ниже: **Данные параметры приведены для примера, пользователи могут самостоятельно настроить их для достижения наилучших результатов печати.**

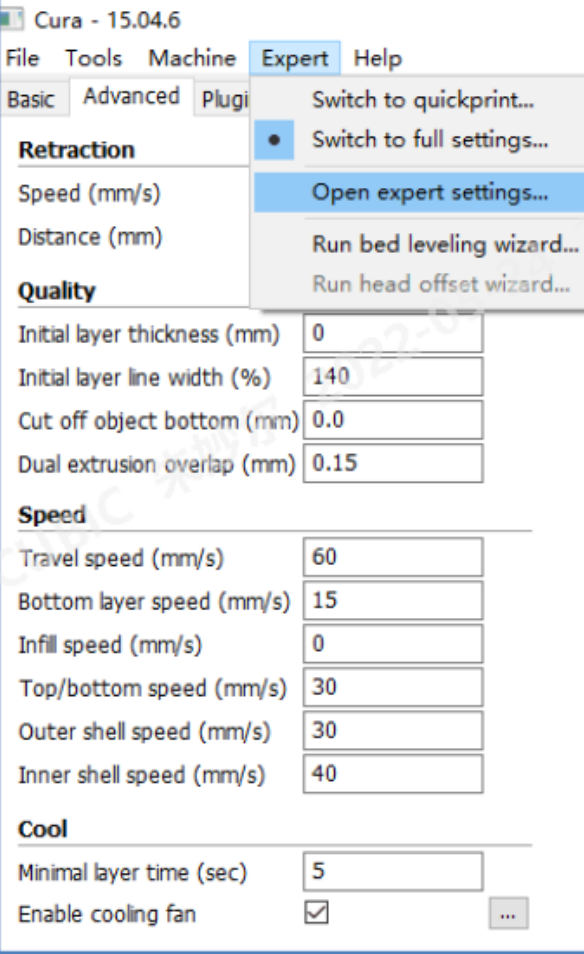

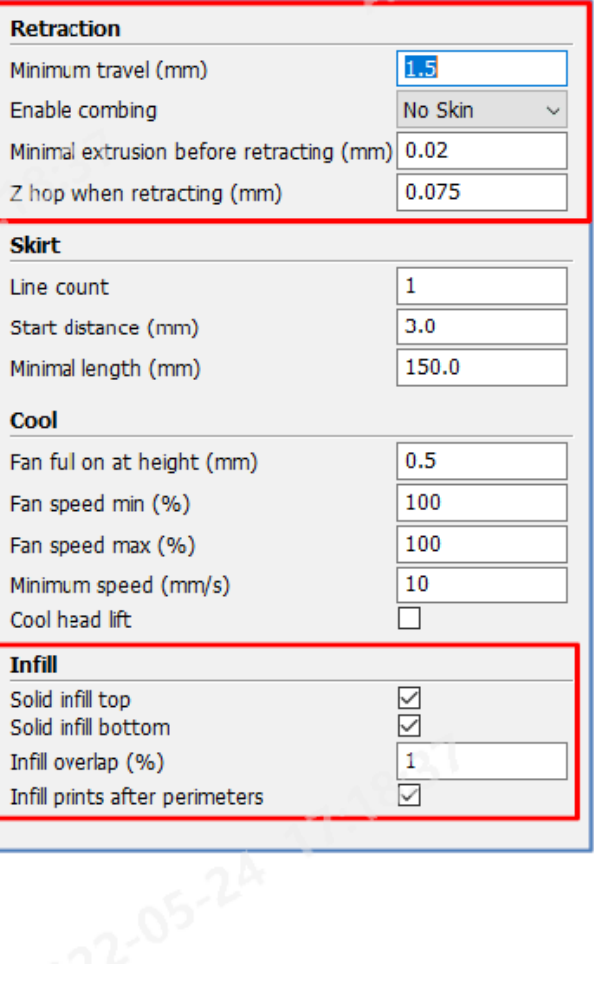

## **Знакомство с программным обеспечением для слайсинга**

АНУСИВІС С поддерживает гибкие нити. Ниже приведены настройки, применимые при использовании гибких нитей (**возможно, пользователи будут вынуждены изменить настройки,** 

# **основываясь на фактических условиях печати, типе нитей и т.д.**).

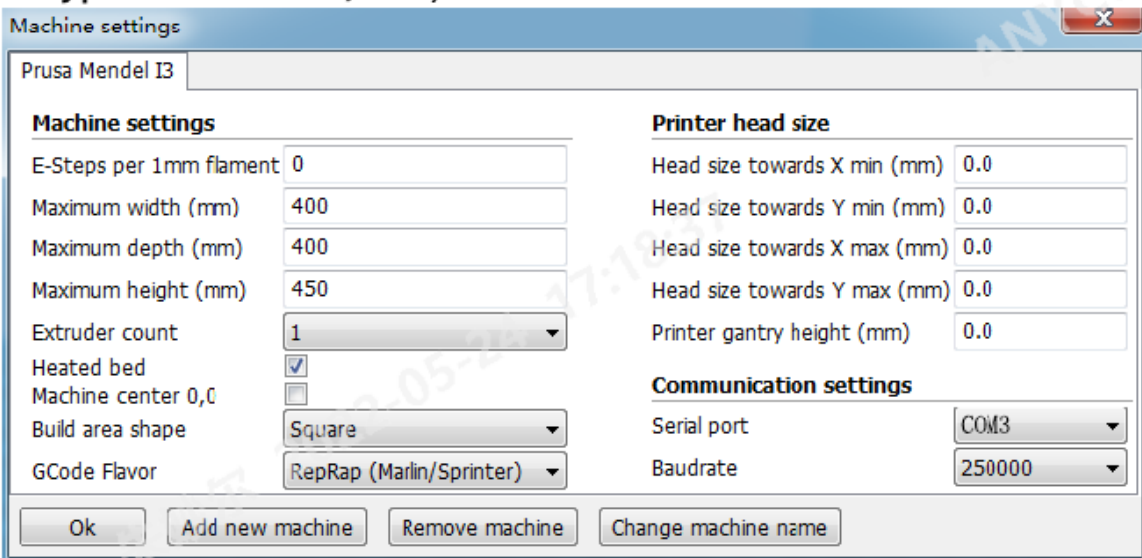

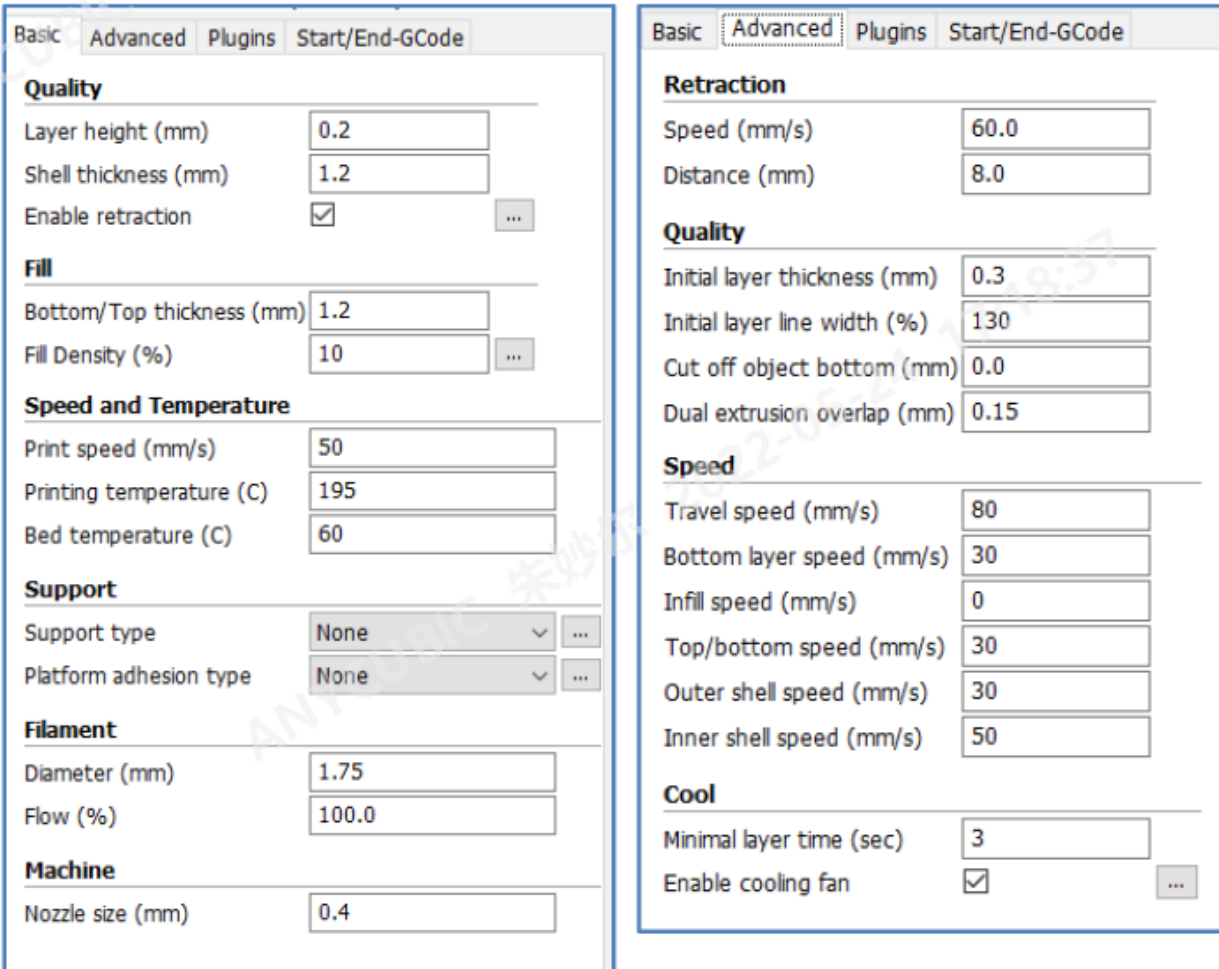

(3) Во вкладке меню выберите «Эксперт» → «Открыть продвинутые настройки», а затем настройте их отдельно, как показано ниже:

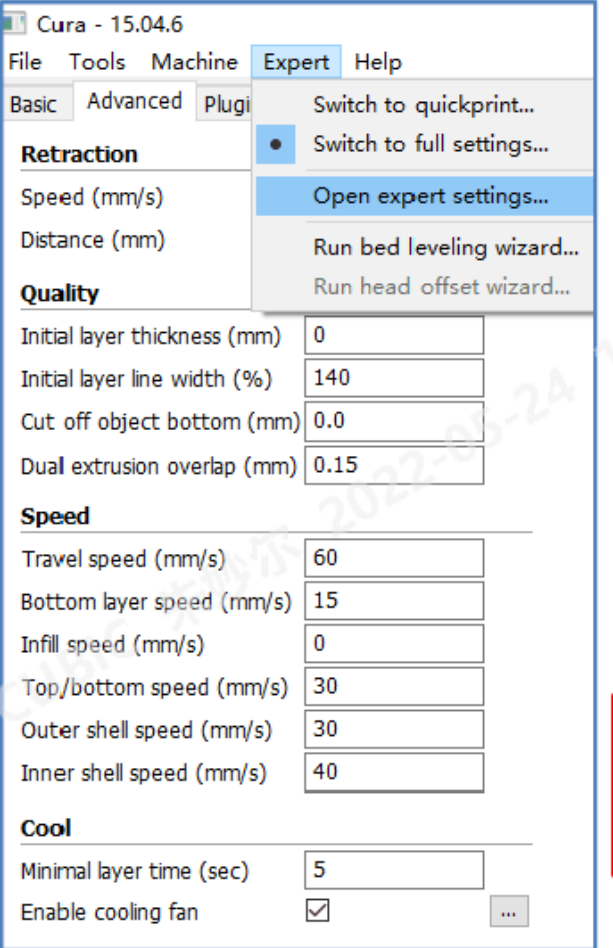

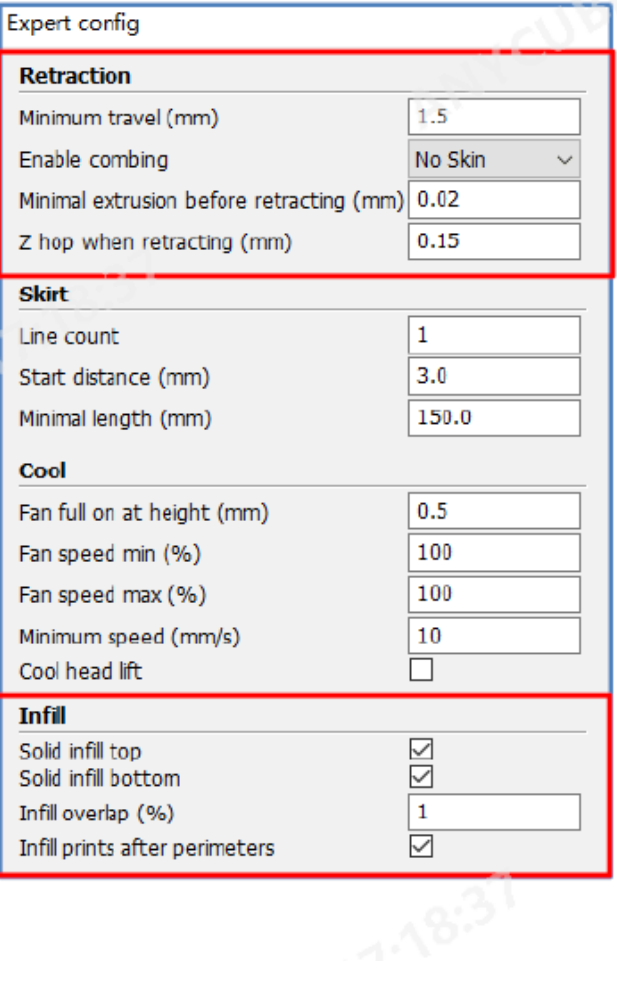

### **Пояснение:**

**Высота слоя:** определяет важные параметры качества печати, обычно настроена на 0,1-0,3.

**Толщина слоя:** обычно кратна диаметру наконечника.

**Плотность заполнения:** чем больше значение, тем плотнее модель. **Скорость печати:** слишком высокая скорость печати может привести к нестабильности принтера, рекомендуемая скорость – 50 мм/с. **Температура печати:** для PLA – 190-210℃, для ABS – 230-240℃, для TPU - 190-220℃.

**Диаметр нити:** 1,75мм.

**Размер наконечника:** 0,4мм.

**Скорость обратного хода:** повышение скорости и расстояния обратного хода может привести к решению проблемы образования растяжек, но слишком высокая скорость приведет к забиванию. **Скорость перемещения:** рекомендуемый показатель – 60 мм/с, слишком высокая скорость повлияет на точность печати.

**Скорость по внешнему контуру:** уменьшение скорости печати внешнего контура позволит создать более гладкую поверхность модели.

### **4. Печать онлайн**

После установки параметров можно начинать печать онлайн с помощью Cura. Как показано ниже, нажмите на значок «Файл» → «Печать» в верхнем левом углу, Cura автоматически подключится к принтеру. Пользователь может нажать на значок «Печать», когда он будет доступен. После этого температура начнет подниматься, печать начнется после достижения целевой температуры. Используйте пинцет, чтобы аккуратно убрать остатки нити с наконечника.

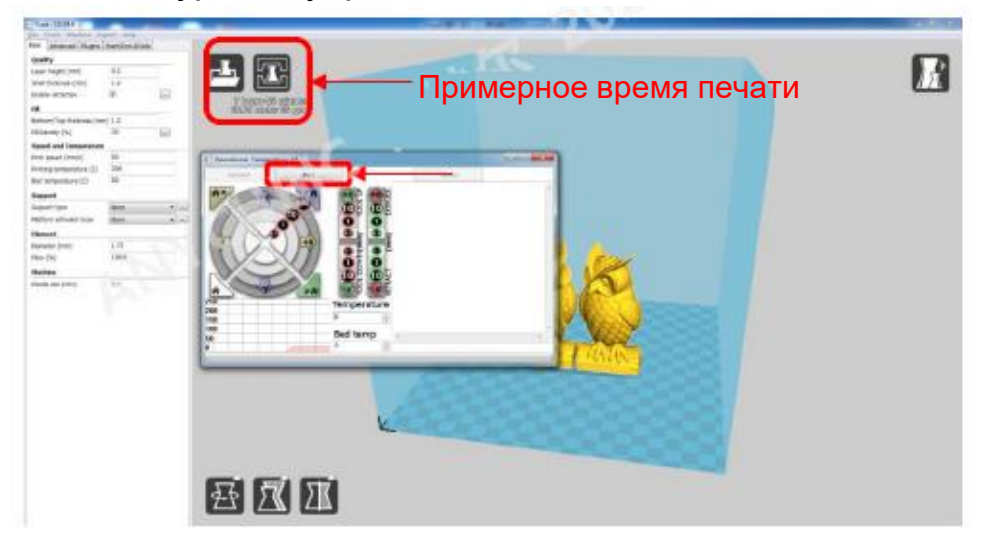

## **5. Печать оффлайн**

После установки параметров можно нажмите на значок «Файл» → «Сохранить GCode» в программе Cura. Сохраните GCode модели на **карту памяти**, а затем вставьте карту памяти в принтер и управляйте оффлайн печатью с помощью сенсорного дисплея.

**Примечание**: название файла должно содержать только английские буквы, нижние подчеркивания и пробелы. Файла, название которого содержит специальные символы, не будет распознано принтером.

1. АНТСИВІС С сообщает, если во время печати заканчивается нить. На экране появится всплывающее окно, как показано ниже.

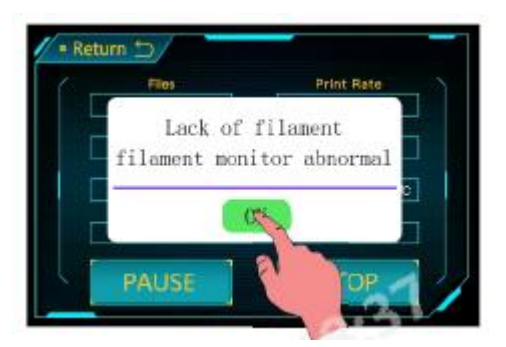

2. Нажмите «ОК», достаньте остатки нити и установите новую нить. Удаление остатков нити: нажмите на ручку на экструдере и протолкните нить, пока она не начнет плавиться и выходить через наконечник, затем быстро достаньте ее. Установка новой нити: см. стр. 14 «Установка нити».

3. После установки новой нити используйте пинцет, чтобы удалить остатки нити с наконечника. Затем нажмите «ПРОДОЛЖИТЬ». Печать возобновится с последнего положения.

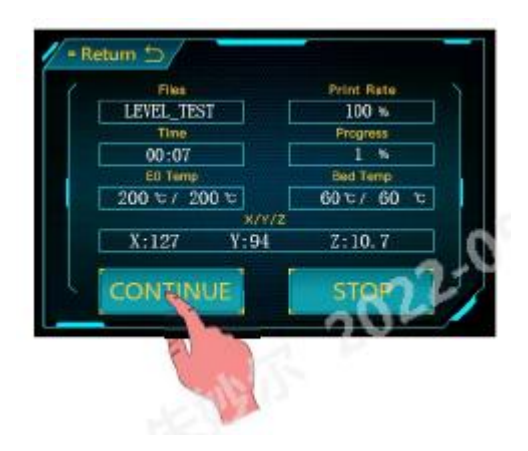

**АНУСUВІС С** обладает функцией возобновления печати после внезапного отключения питания принтера **(Данная функция** 

## **доступна лишь при печати оффлайн с карты памяти**).

1. Как показано на Рисунках 3 и 4, в программе для слайсинга (например, Cura) необходимо поместить модель в задней части платформы, т.к. во время выполнения функции «ВОЗОБНОВЛЕНИЕ» устройство сначала вернет экструдер в положение по умолчанию, изза чего он может задеть незавершенную модель, находящуюся в передней части платформы.

2. При первом использовании данной функции пользователь должен добавить «G5» к start.gcode, как показано на Рисунке 5. Затем сохраните Gcode-файл модели на карту памяти с помощью меню «Файл» → «Сохранить GСode».

Примечание: 1) «Возобновление работы после прерывания» доступно только для печати оффлайн;

2) Просто введите «G5» при использовании данной функции в первый раз. Позже G5 будет добавляться автоматически и вам не придется вводить это вручную.

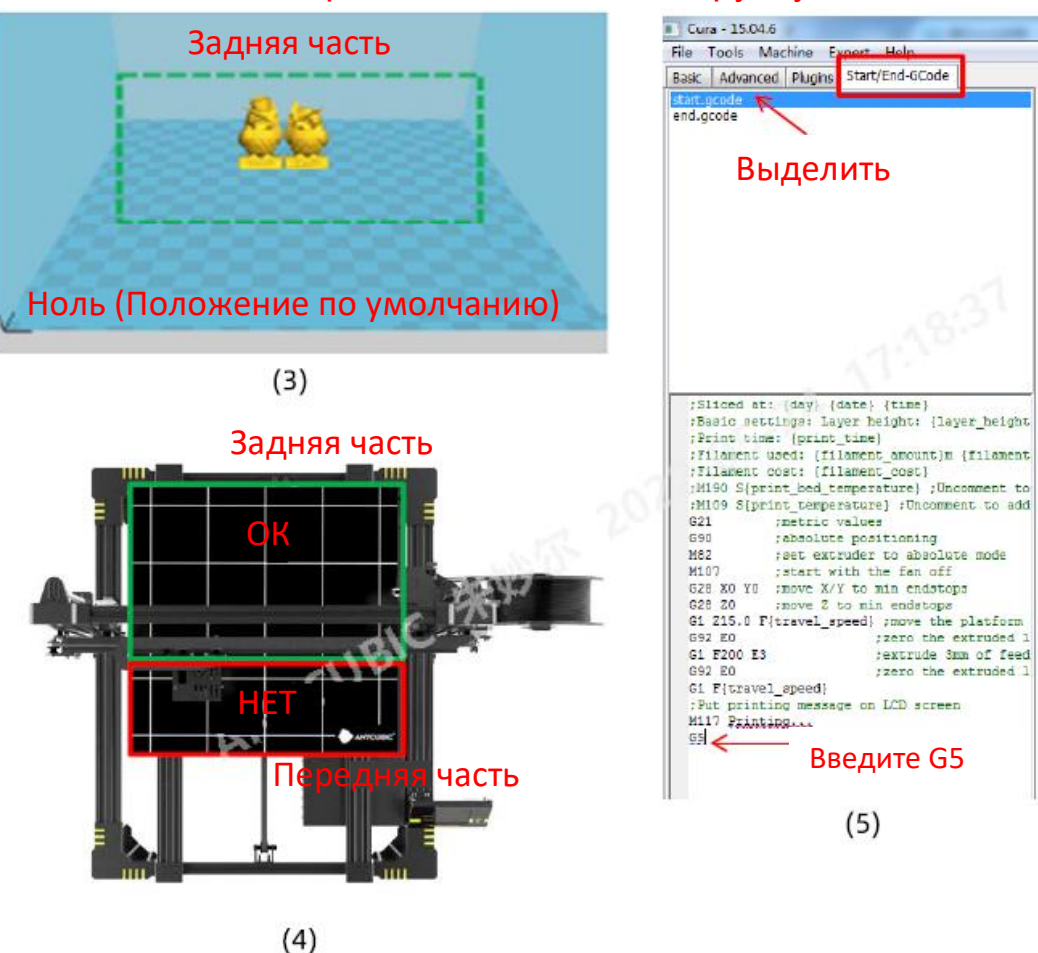

## **Возобновление работы после прерывания**

3. Если во время печати произошло внезапное прерывание подачи питания, печать будет немедленно остановлена. Однако после подключения питания пользователь сможет выбрать «Печать» → выбрать незавершенный файл → «ВОЗОБНОВИТЬ». Устройство вернет экструдер в положение по умолчанию, а затем продолжит печать незавершенного предмета.

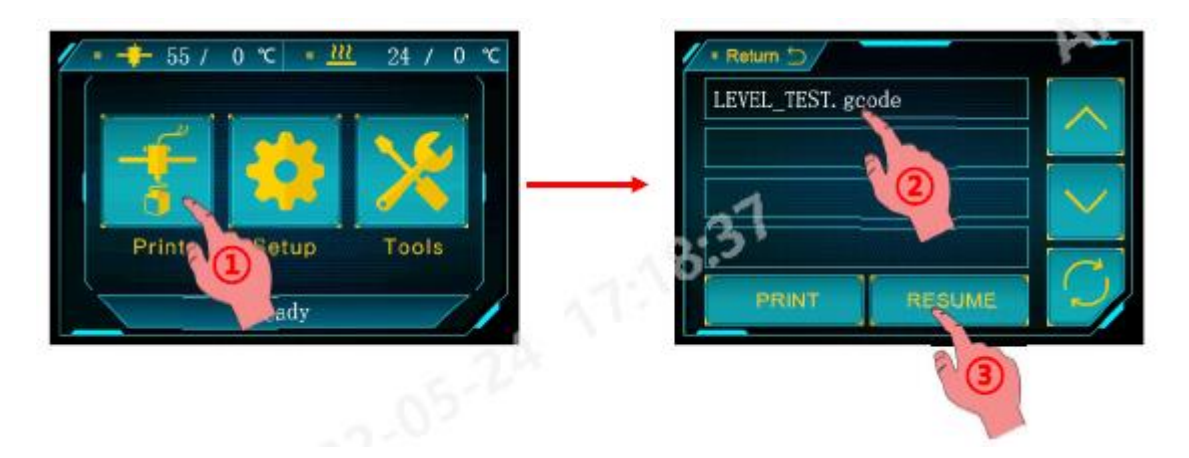

## **Примечание:**

1. Для получения гладкой поверхности используйте кусачки, чтобы аккуратно удалить излишки нити с наконечника, прежде чем продолжать печать с последней точки.

2. Не перемещайте ось Z после отключения питания, иначе возобновление печати будет недоступно.

3. АНКСИВІС С поддерживает возобновление печати после прерывания только при печати оффлайн.

4. Данная функция разработана на базе ПО Cura. Мы не можем гарантировать, что данная функция совместима с другими программами для слайсинга.

5. В связи с различиями нитей, температур, экструзии и т.д. мы не можем гарантировать идеальной гладкости поверхности в точке возобновления печати, особенно на небольших предметах.

#### **1. Двигатель трясется или издает странные звуки**

1. Определенная точка остановки не может быть достигнута из положения по умолчанию, проверьте подключение проводов, а также наличие помех, переместив соответствующую ось вручную.

2. Кабель двигателя плохо подключен, проверьте все соединения, а затем осмотрите весь кабель.

#### **2. Файл не печатается / ошибка карты памяти**

1. Достаньте карту памяти и вставьте ее в ПК. Откройте Gcode-файлы с помощью редактора (например, Notepad) и проверьте, читаем ли Gcode. Если в файлах содержится множество символов «ÿÿÿ», файлы были повреждены. Попробуйте отформатировать карту памяти в формат FAT32 и повторно загрузить на нее Gcode-файлы.

2. Карта памяти не читается, убедитесь, что название файла не содержит специальных символов, или замените карту памяти.

3. Завис сенсорный экран, перезагрузите устройство и попробуйте еще раз.

### **3. Нет экструзии или двигатель экструдера стучит**

1. Убедитесь, что температура наконечника достигла целевого показателя для используемого типа нити.

2. Нить запуталась на катушке.

3. Недостаточное охлаждение нагревающегося наконечника.

4. Наконечник забит, попробуйте заменить его или прочистить с помощью иглы для очищения наконечника.

5. Тефлоновая трубка опутана нитью, зажата или изогнута.

### **4. Утечка нити**

1. Наконечник или трубка подачи плохо затянуты. Попробуйте исправить или заменить их после остывания.

### **5. Нет сцепления с ложем**

1. Слишком высокая скорость печати нижнего слоя, снизьте ее до ≈20мм/с.

2. Убедитесь, что печатная платформа чистая (при необходимости используйте моющий раствор).

- 3. Убедитесь, что ложе откалибровано.
- 4. Добавьте модели кромку или основание в программе для слайсинга.
- 5. Проверьте, подходит ли температура ложа для типа нити.

### **6. Скручивание/прогиб слоев**

1. Проверьте, подходит ли температура ложа для типа нити.

2. Проверьте процент заполнения в файле GCode. Чем выше этот показатель, тем больше вероятность смещения.

3. Добавьте модели кромку или основание в программе для слайсинга.

### **7. Смещение слоев**

1. Печатная головка двигается слишком быстро, уменьшите скорость печати.

2. Проверьте ремни и ведущие ролики X/Y и убедитесь, что они установлены надлежащим образом.

3. Смажьте штифты и проверьте, затянуты ли все гайки и болты.

### **8. Завис экран**

1. Осмотрите, не зажат ли сенсорный экран краем металлической рамы.

2. Проверьте, нет ли на экране трещин. Если они есть, свяжитесь с нашим отделом послепродажного обслуживания на официальном сайте www.anycubic.com.

### **9. Датчик Т0 неисправен**

1. Проверьте подключение наконечника и убедитесь, что он хорошо подключен.

2. Проверьте, нет ли в коннекторе вогнутых контактов.

### **10. Печатная головка странно перемещается**

1. Убедитесь, что выбрали правильный тип устройства в программе для слайсинга.

2. Убедитесь, нет ли в программе для слайсинга каких-либо плагинов.

# **11. Печать остановилась на середине**

- 1. Проверьте, не поврежден ли Gcode-файл.
- 2. Удалите плагины из Gcode-файла.
- 3. Используйте режим печати оффлайн (с карты памяти) вместо

печати онлайн с помощью кабеля передачи данных.

Благодарим за покупку продуктов **АНУСИВС!** При надлежащем использовании и обслуживании продукты и их компоненты покрываются гарантией до одного года. Для получения более подробной информации и сообщения о возникающих проблемах с продуктами АНТСИВІС вы можете посетить официальный сайт АНТСИВІС (www.anycubic.com). Наша профессиональная команда послепродажного обслуживания ответит на ваши вопросы в течение 24 часов и поможет вам решить их.